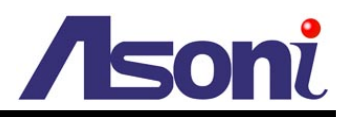

# **H.264 Network Video Transceiver SVR611 / SVR611W / SVR611-PoE**

## **User's Manual**

**Date: 7/20/2012 Firmware Version: TV1.0.16**

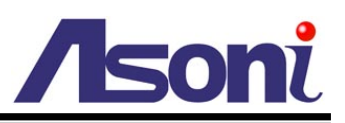

## **Content**

<span id="page-1-0"></span>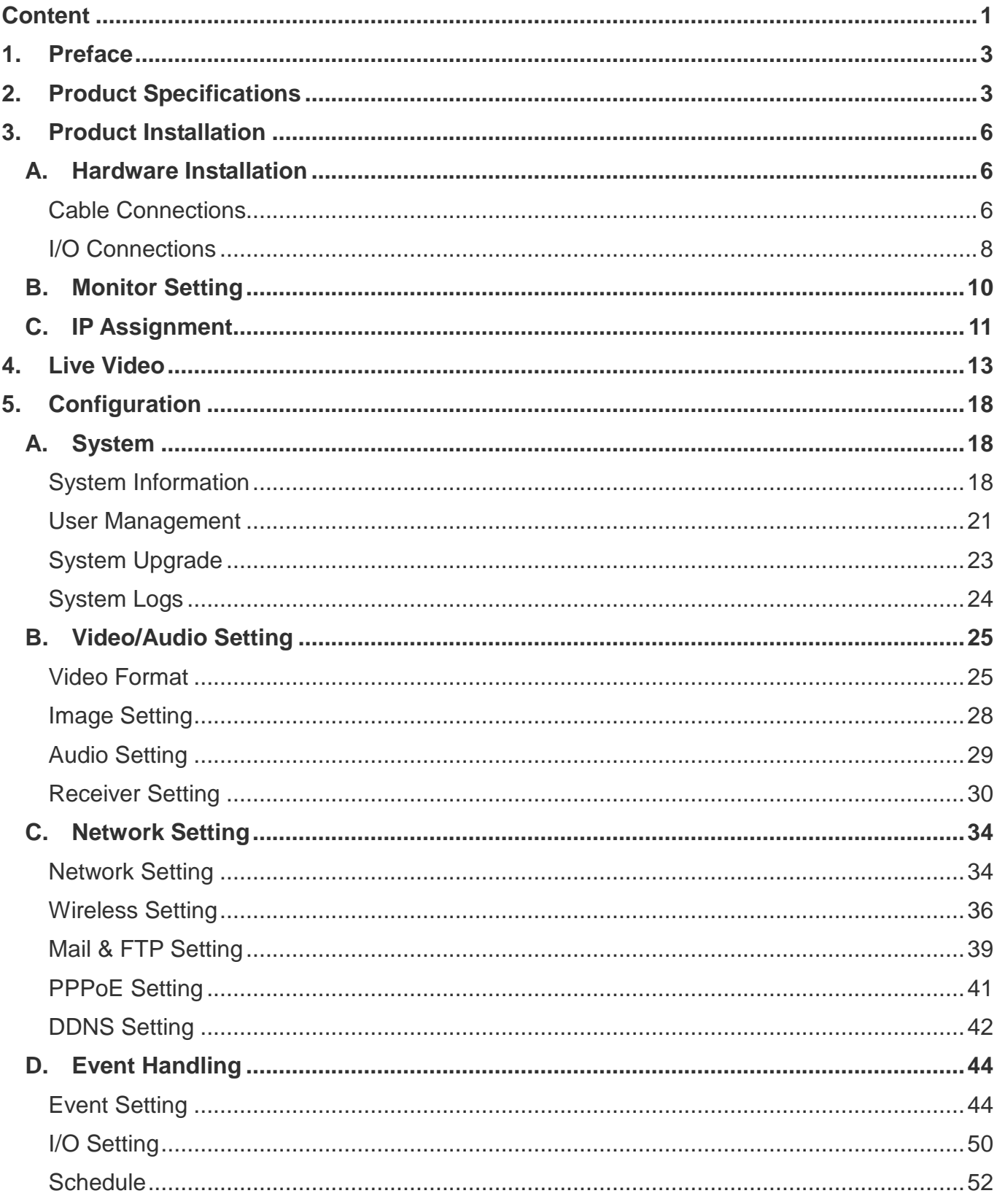

# *A*soni

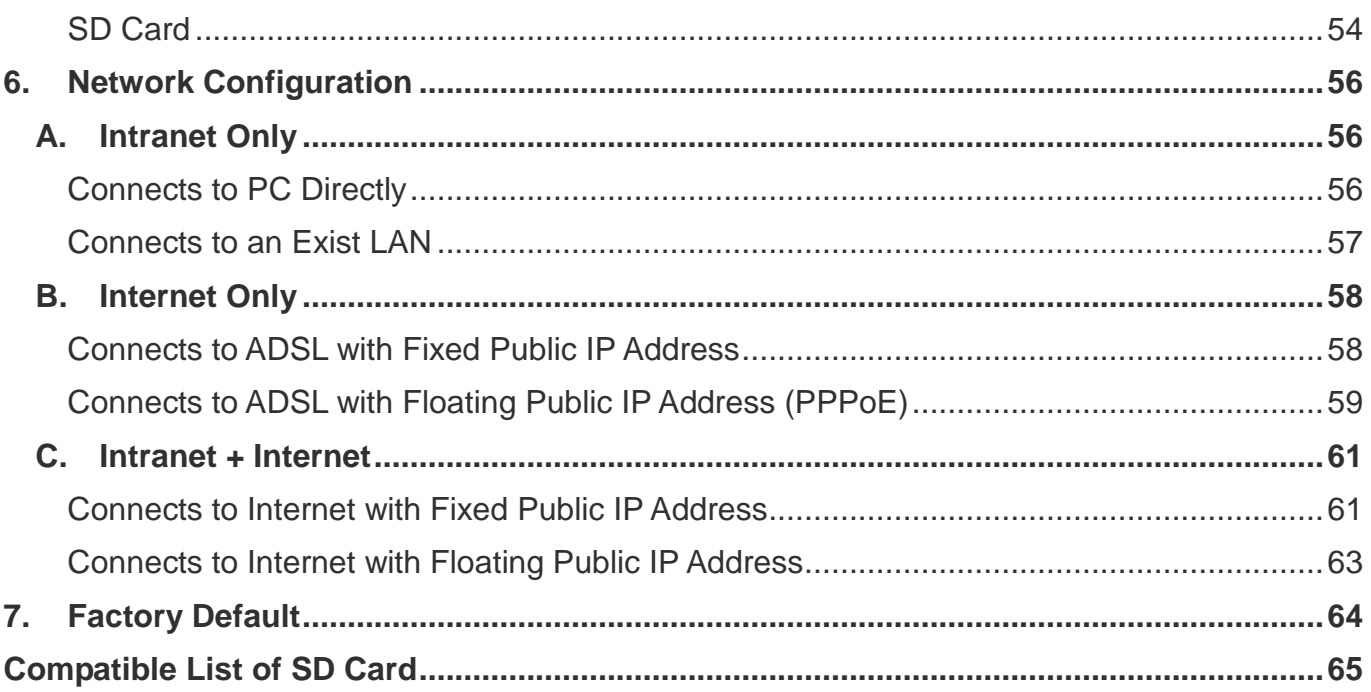

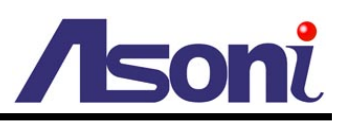

## <span id="page-3-0"></span>**1. Preface**

This device is a 1 channel video transceiver provides function which is a combination of Video Server and Video Decoder.

As a Video Server, It encodes analogue signals of traditional cameras to digital signals; user can monitor real-time video via IE browser. It supports H.264, JPEG and MPEG4 (3GPP Only) video compression which provides smooth and high quality video. The video can be stored in the SD card, and can be playback remotely by Microsoft Windows Media Player.

As a Video Decoder, user can use this device to decode the video/audio of our network camera and video server over network, and transfer analogue signals to TVs, CRT monitors or DVR systems.

The PoE model built-in support for Power over Ethernet allows the video server to receive both data and power over a single Ethernet cable.

## <span id="page-3-1"></span>**2. Product Specifications**

- H.264 / MJPEG / MPEG4 (3GPP Only) compression formats. Supports resolution up to 30/25 fps @ Full D1 (720x480 / 720x576)
- H.264 / MJPEG / MPEG4 (3GPP Only) triple streaming.
- Decode digital video/audio from remote network devices, and output to analog monitor or DVR.
- Available decode compression format: H.264 / MJPEG / MPEG4.
- Available decode resolution: up to Full-D1 (NTSC: 720x480, PAL: 720x576)
- Self-Contained HTTP Web Server providing Internet capability for remote access
- Wireless network connection (Wireless model)
- Built-in PoE splitter, support for Power over Ethernet (PoE model)
- Supports SD card for local recording
- 2-way audio
- RS-485 connection for remote Pan/Tilt/Zoom control
- Online firmware upgrade
- Recorded files compatible with Microsoft Windows Media Player

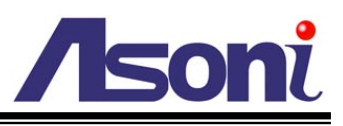

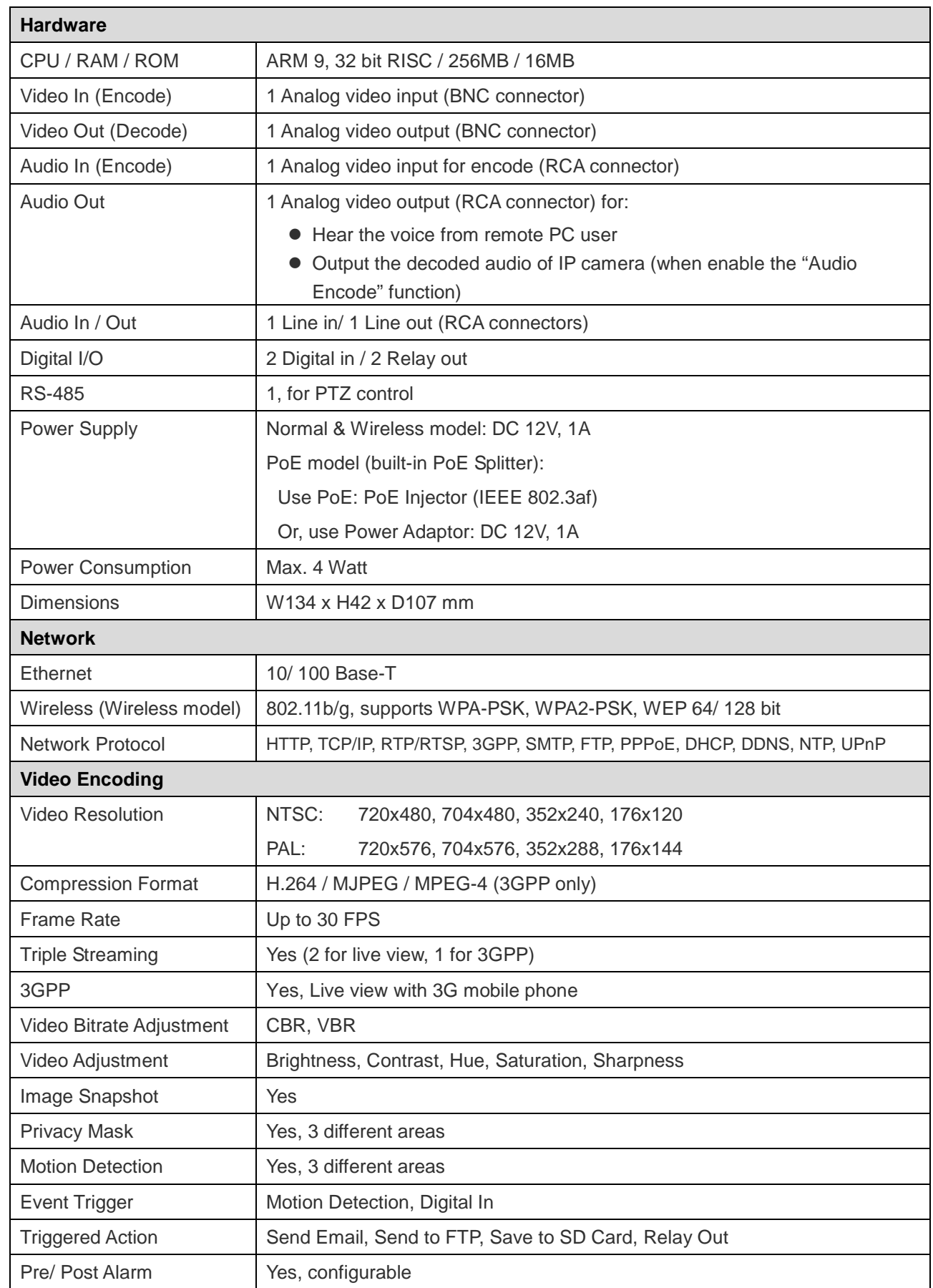

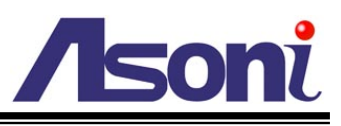

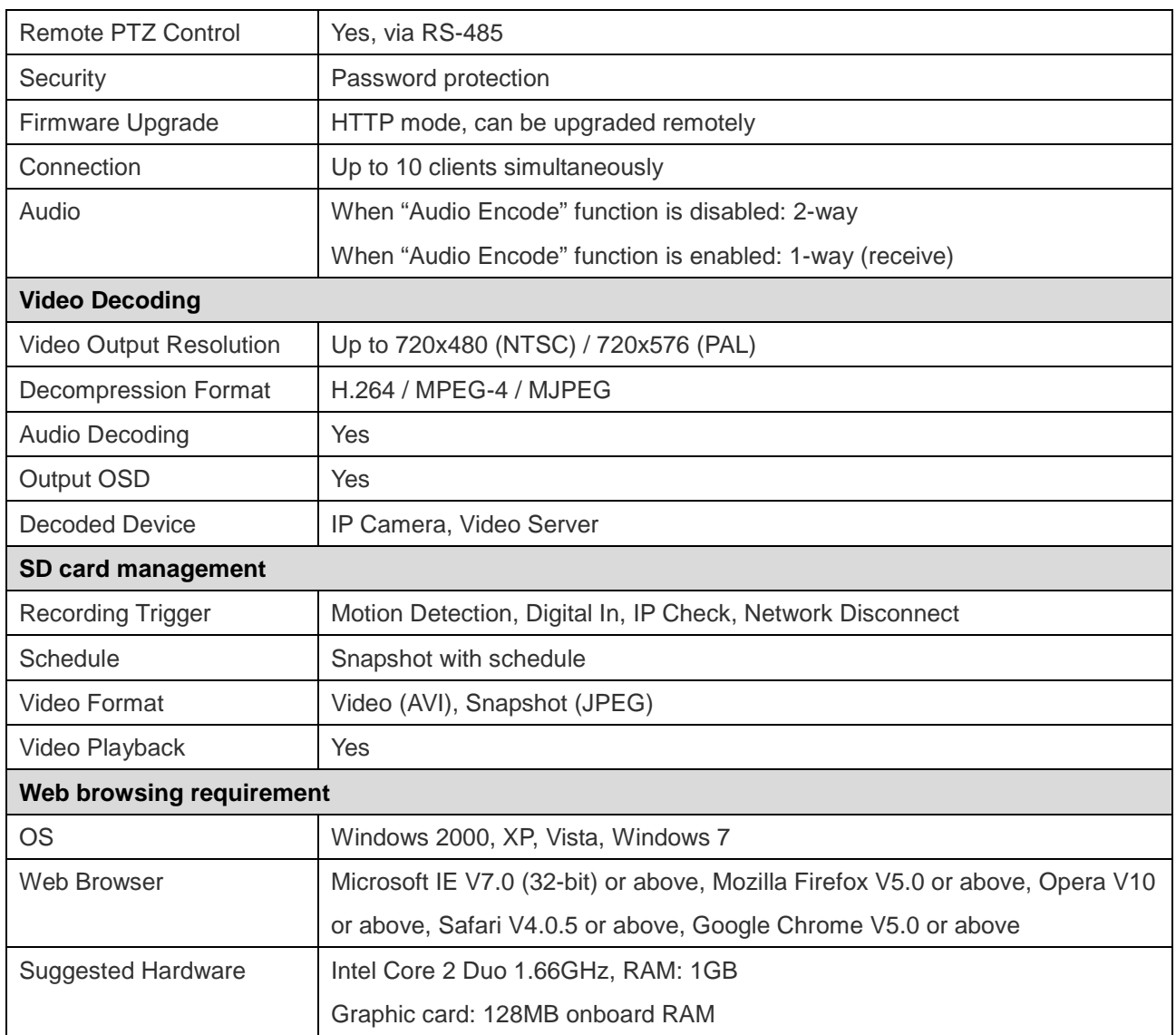

\* Specifications are subject to change without notice

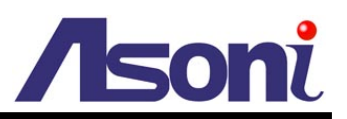

## <span id="page-6-0"></span>**3. Product Installation**

## <span id="page-6-1"></span>**A. Hardware Installation**

## <span id="page-6-2"></span>Cable Connections

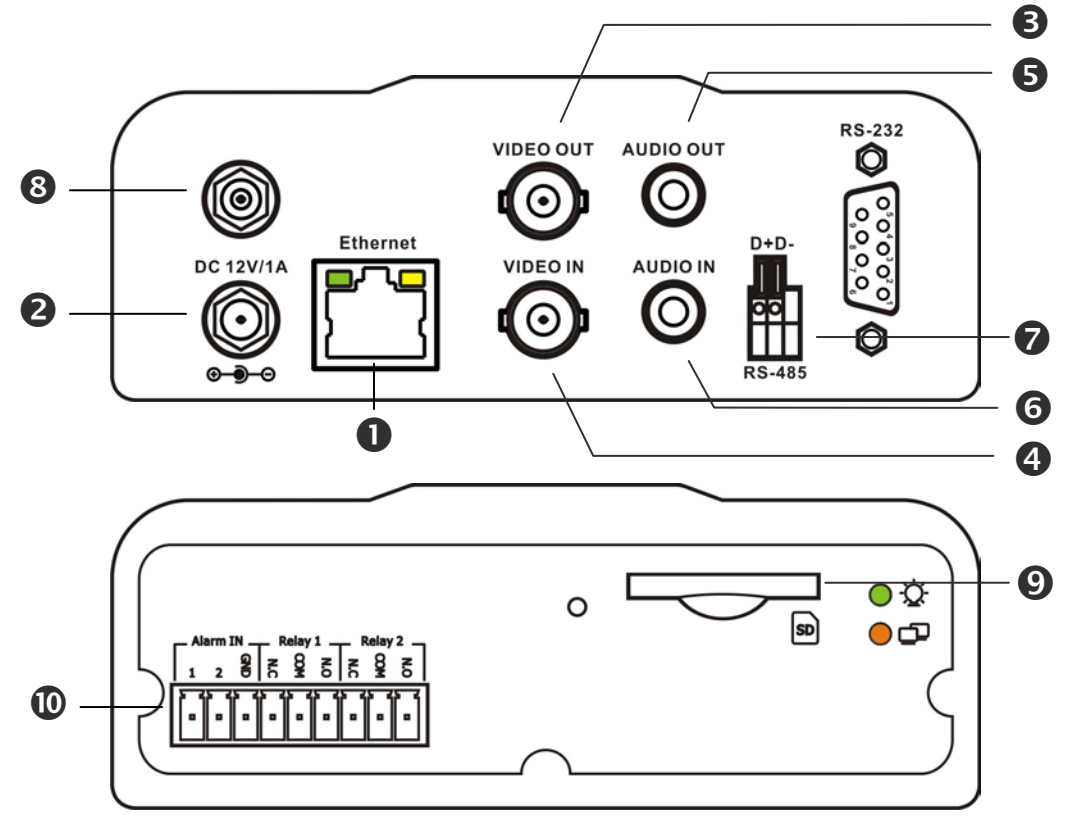

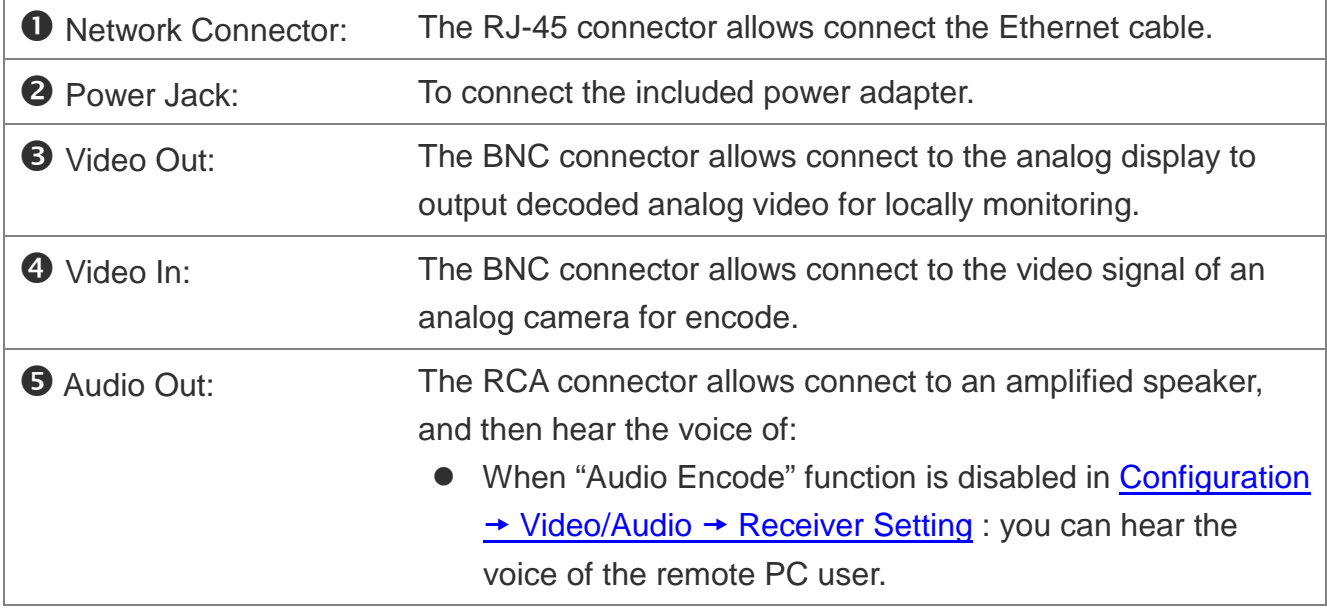

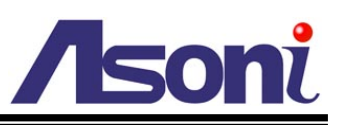

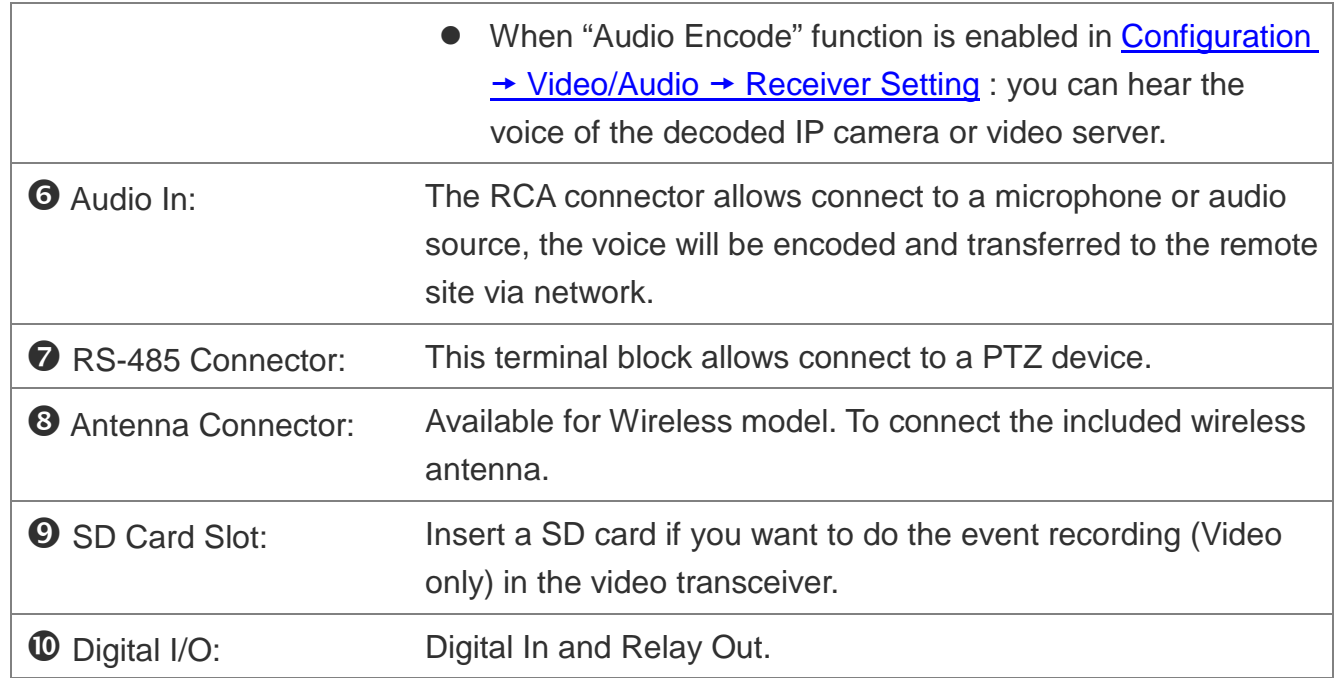

- 1. If you want to use the "Encoder" function, connect the video and audio outputs of analog camera to "Video In" and "Audio In" connectors. If the analog camera is a PTZ device, connect the RS-485 for the remote PTZ control.
- 2. If you want to use the "Decoder" function, connect the "Video Out" connector to an analog monitor or DVR, and connect the "Audio Out" connector to an amplified speaker or DVR.
- 3. Connect the cable of Digital I/O if you want to use this functionality.
- 4. Connect the wireless antenna for the Wireless model.
- 5. Connect Ethernet cable for network connection.
- 6. Connect power adapter to turn on the device.
- 7. If the device is PoE model, the power adapter is not necessary. The device will get the power from the PoE injector or PoE switch.

PoE (Power over Ethernet) is a technology that integrates power into a standard LAN infrastructure. It enables power to be provided to the network device, such as an IP phone or a network camera, using the same cable as that used for network connection. It eliminates the need for power outlets at the camera locations. Please follow the below figure for the connection.

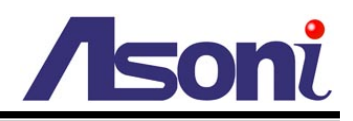

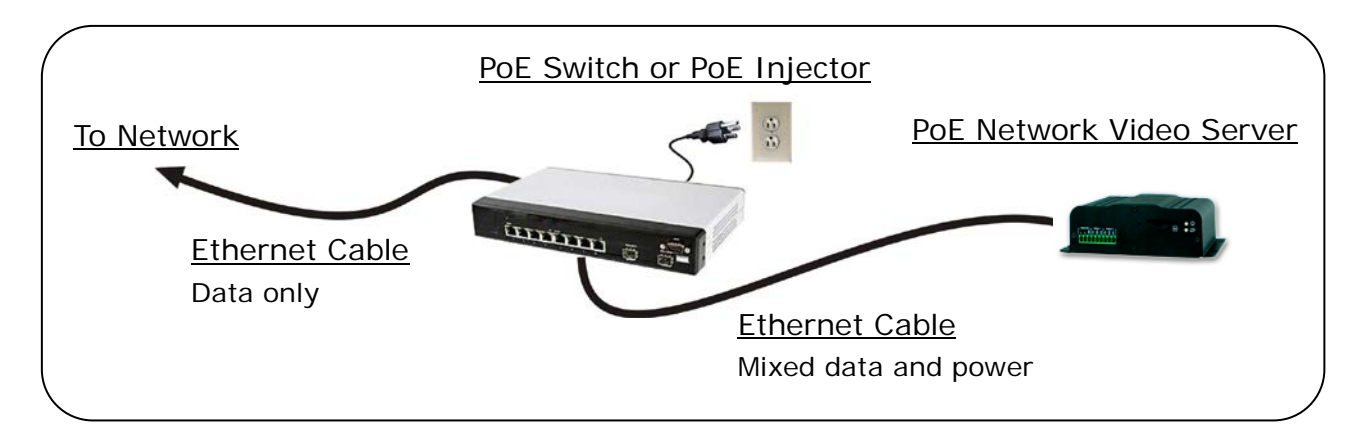

- 8. Set up the network configurations according to the network environment. For further explanation, please refer to [Network Configuration](#page-56-3) chapter.
- 9. After finish the configuration for the very first time, if you want to use wireless network, plug out the Ethernet cable.

### <span id="page-8-0"></span>I/O Connections

I/O terminal connector – used in application, for e.g., motion detection, event triggering, alarm notifications. It provides the interface to:

- 2 sets of Digital Input (Alarm In + GND) The digital inputs for connecting devices that can toggle between an open and closed circuit, such as PIRs, door/window contacts, glass break detectors, etc. When a signal is received the status changes and the input becomes active.
- 2 sets of Relay Output (N.O. + COM or N.C. + COM) –The output to Relay switch of the alarm device such as LEDs, Sirens, etc.

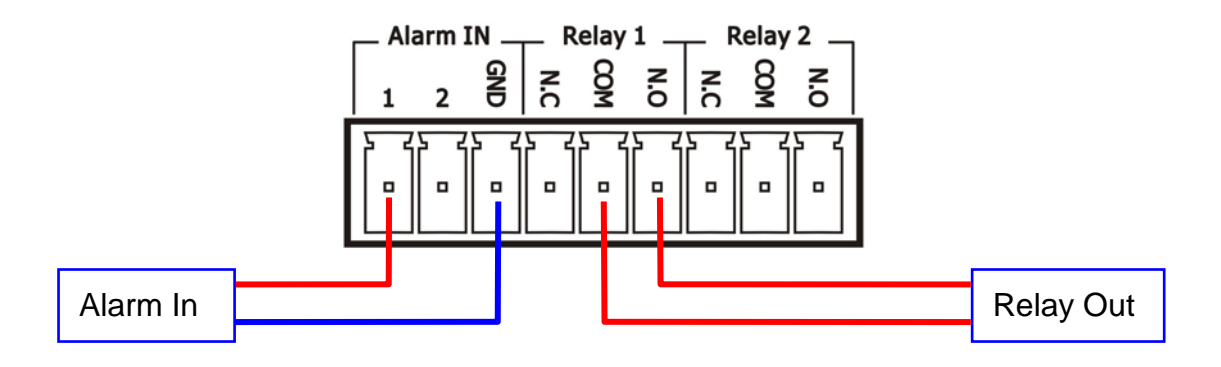

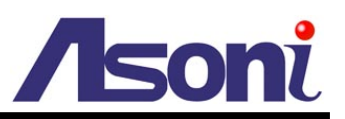

#### *Digital Input (Alarm Input)*

**GND (Ground):** Initial status is LOW.

**Alarm:** Max. 50mA, 12VDC.

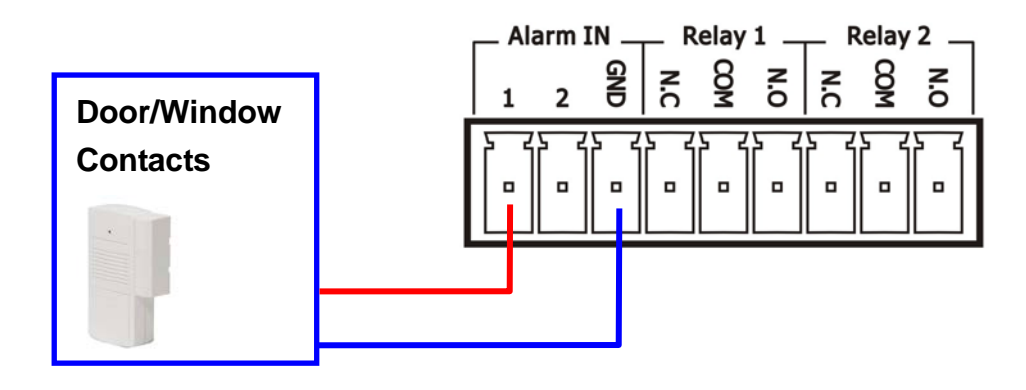

#### *Relay output*

**COM:** Common pin.

- **N.O. (Normally Open):** Max. 1A / 24VDC or 0.5A / 125VAC.
- **N.C. (Normally Close):** Max. 1A / 24VDC or 0.5A / 125VAC.

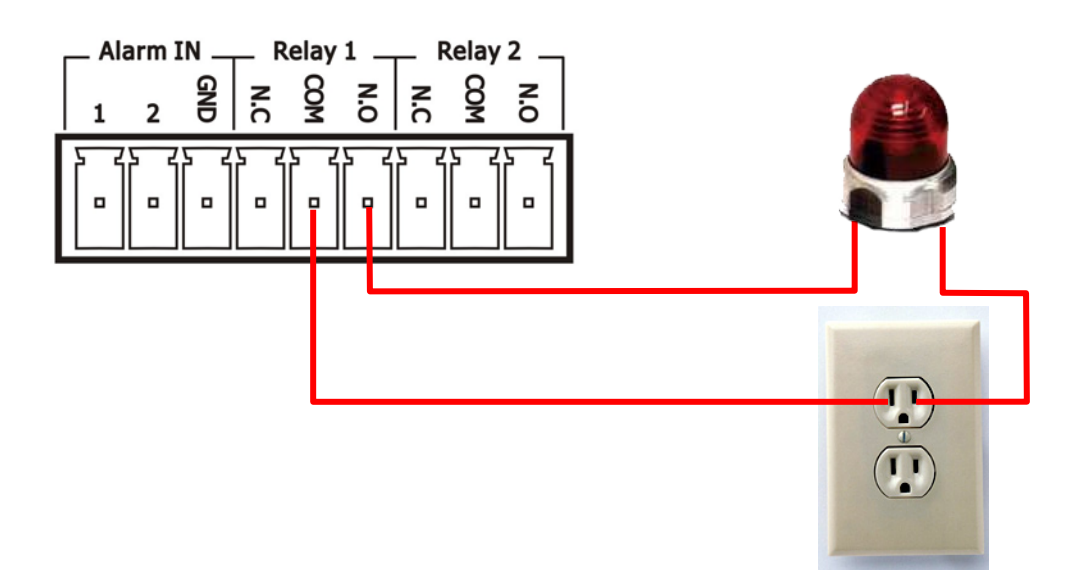

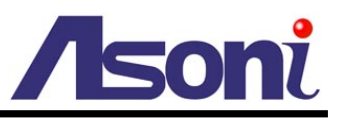

## <span id="page-10-0"></span>**B. Monitor Setting**

1. Right-Click on the desktop. Select "Properties"

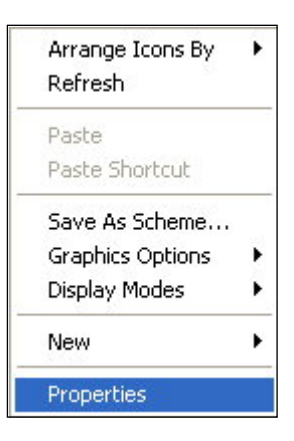

2. **Change color quality to "Highest (32bit)"**.

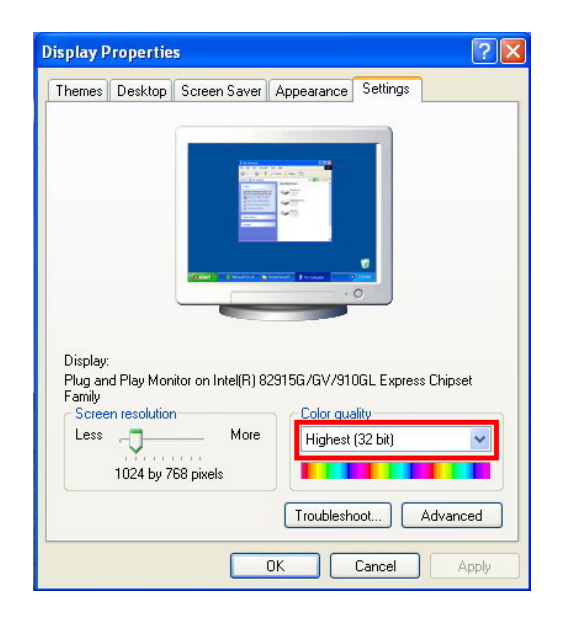

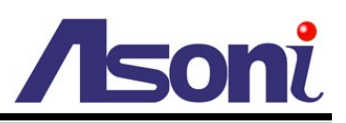

## <span id="page-11-0"></span>**C. IP Assignment**

- $\triangleright$  Always consult your network administrator before assigning an IP address to your camera in order to avoid using a previously assigned IP address.
- MAC Address: Each network camera has a unique Ethernet address (MAC address) shown on the sticker of the device.
- $\triangleright$  One final note, although the IP Search is able to find and configure any network device on the LAN except those that are behind a router, it is a good idea to set the host PC to the same subnet. In order to connect to the Web-based user interface of the network camera, the host PC must be in the same subnet. For more information about subnets, please consult your network administrator.

"Asoni IP Search" is a utility that provides an easier, more efficient way to configure the IP address and network settings of the network camera in Local Network (LAN).

The software can be installed from the attached software CD.

1. Once "Asoni IP Search" has been successfully installed on the computer, double click the "Search CAM4\_CAM6\_NVR6LX" icon on the desktop.

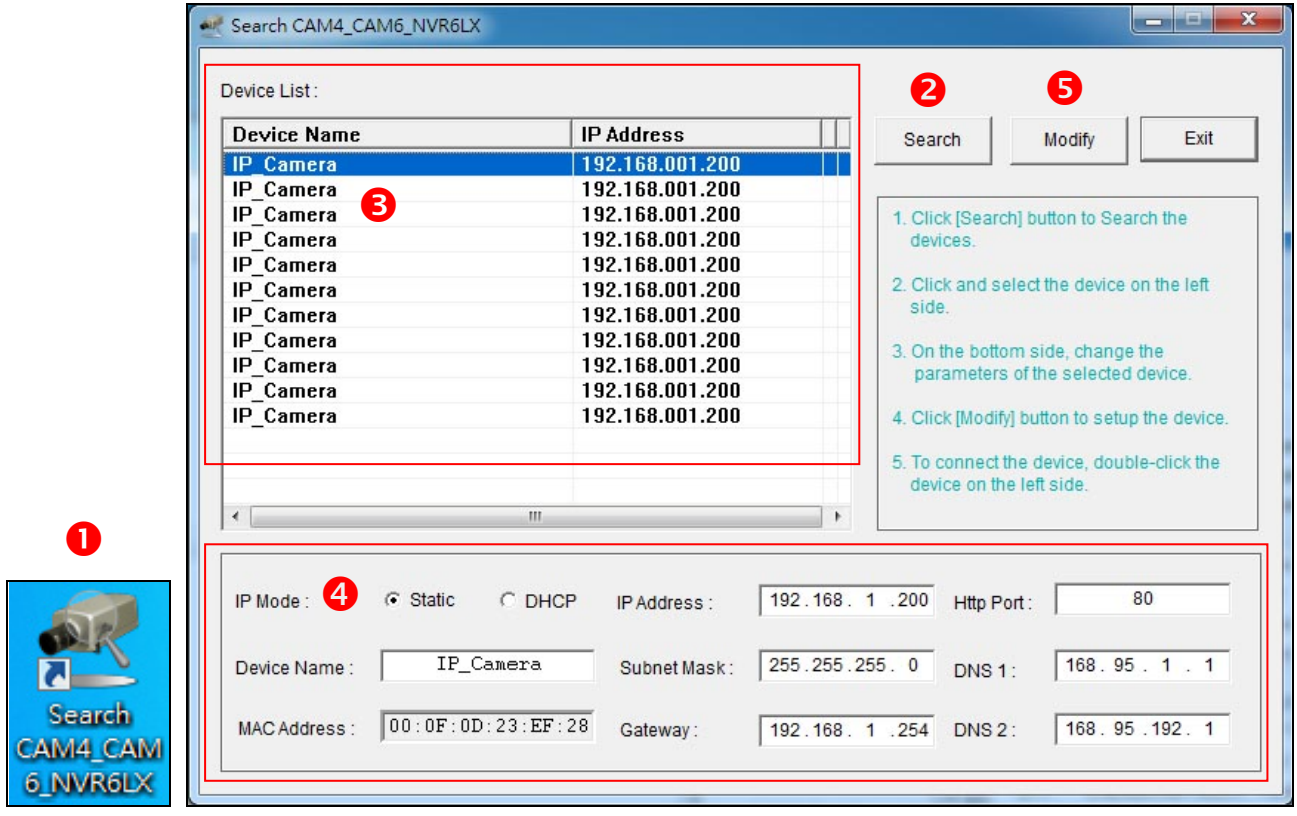

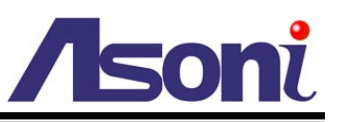

- 2. IP Search searches all the network devices which connect to the intranet and lists on the window. Click **[Search]** button to search again.
- 3. From the list, click and select the device with the MAC Address that corresponds to the device that is to be configured.
- 4. The network configuration of the selected device will show on the bottom, filling in the Device Name, IP Address, Subnet Mask, Gateway and the others.
- 5. Click **[Modify]** button to save the settings into the device.
- 6. Wait for few seconds to let the device update the settings, and then click **[Search]** button again to re-search the network devices.
- 7. Double-click the network device listed on the window, It will open an IE browser and connect to this device directly.

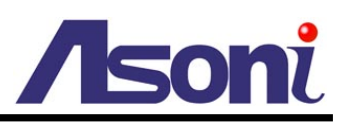

## <span id="page-13-0"></span>**4. Live Video**

Start the IE browser, type the IP address of the network video transceiver in the address field:

http://<IP of video transceiver >

If the "Web Page Port" has been changed from "80", type the URL as:

http://<IP of video transceiver >:<Web Page Port>

After link to the video transceiver, it will show a dialogue box. Key-in the user name and

password to log-in and open the web page of video transceiver.

The default user name and password are "**admin**" and "**admin**".

For the first time to view the video transceiver's video via IE, it will ask you to install the ActiveX component.

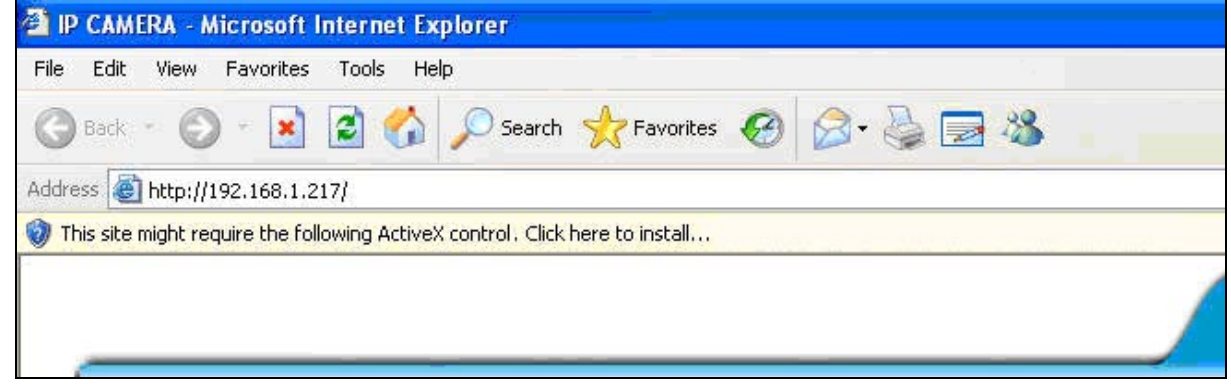

If the installation failed, please check the security setting for the IE browser.

- 1. In IE, click on **[Tools] [Internet Options…]**
- 2. Click on **[Security]** Tab **[Custom Level…]**
- 3. In Security Settings, under **[Download unsigned ActiveX controls]**, select "Enable" or "Prompt".
- 4. In Security Settings, under **[Initialize and script ActiveX controls not marked as**  safe], select "Enable" or "Prompt".
- 5. When pop-up window with warning message, click **[Yes]** to save the settings.

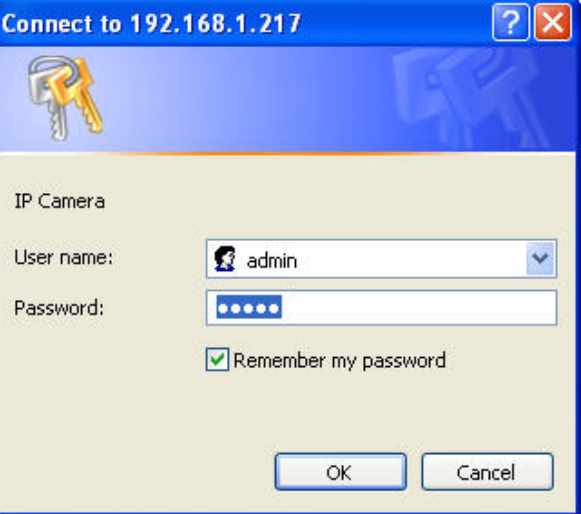

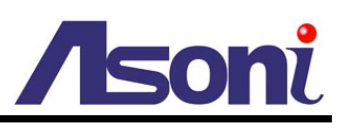

**1 2**

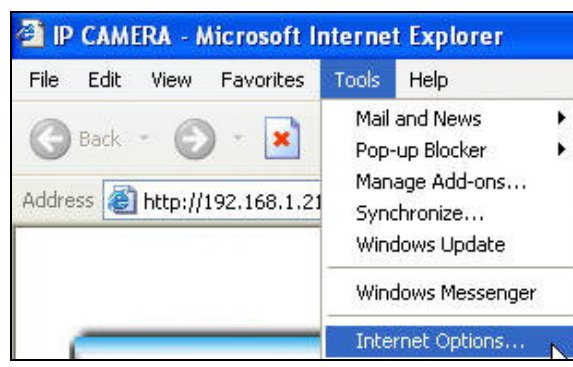

**Internet Options** য়া∝ General Security Privacy Content Connections Programs Advanced Select a Web content zone to specify its security settings  $\checkmark$ Local intranet Trusted sites **Bestricted**  $sites$ Internet This zone contains all Web sites you<br>haven't placed in other zones Sites. Security level for this zone Custom -------<br>- Custom settings.<br>- To change the settings, click Custom Level.<br>- To use the recommended settings, click Default Level. Custom Level Default Level  $\overline{OK}$ Cancel Apply

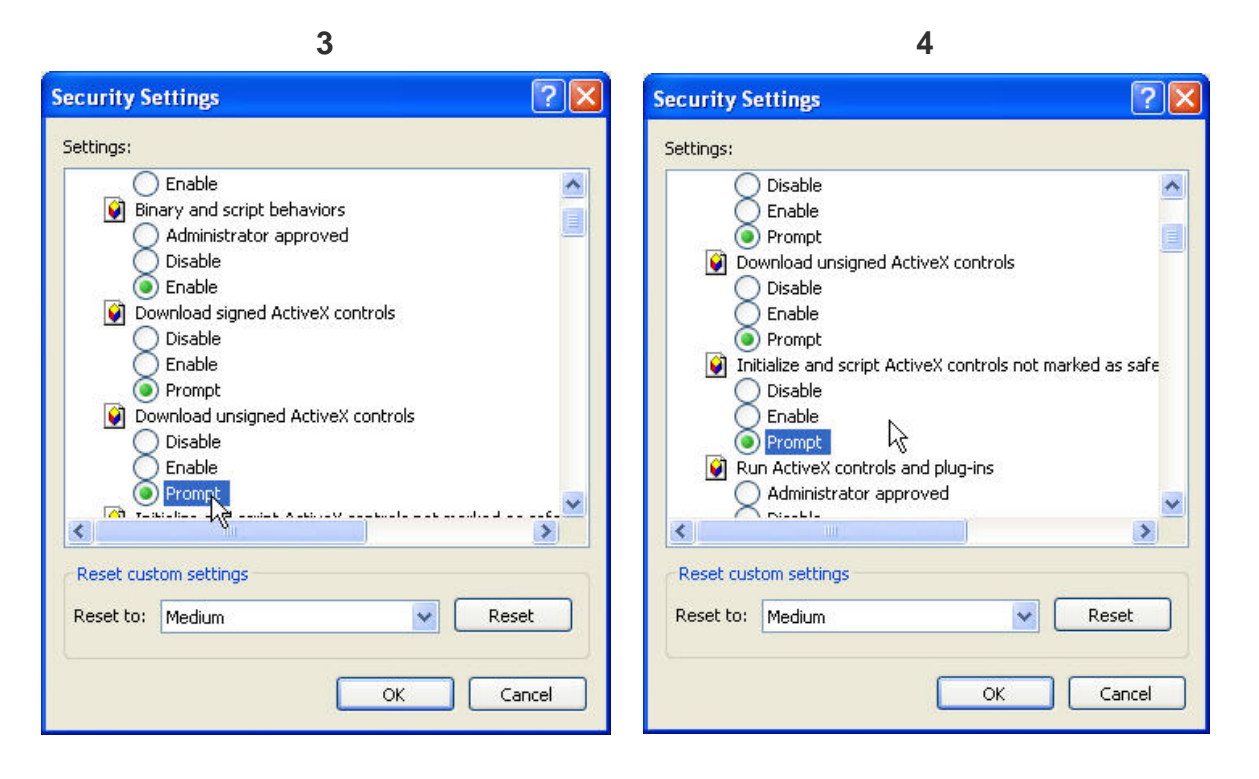

**5**

When popup the following dialogue box, click **[Yes]**.

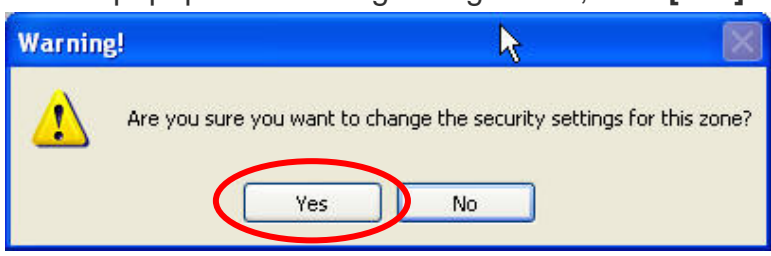

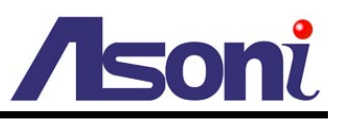

The web page of the device shows as following.

If you are using IE 8.0 or above, please click "Compatibility View" icon to make this web page works properly:

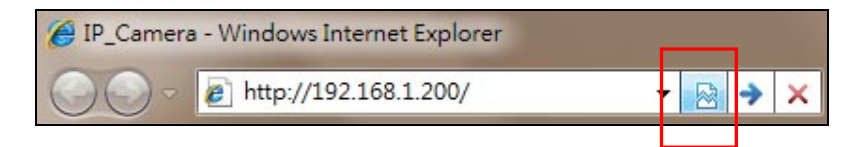

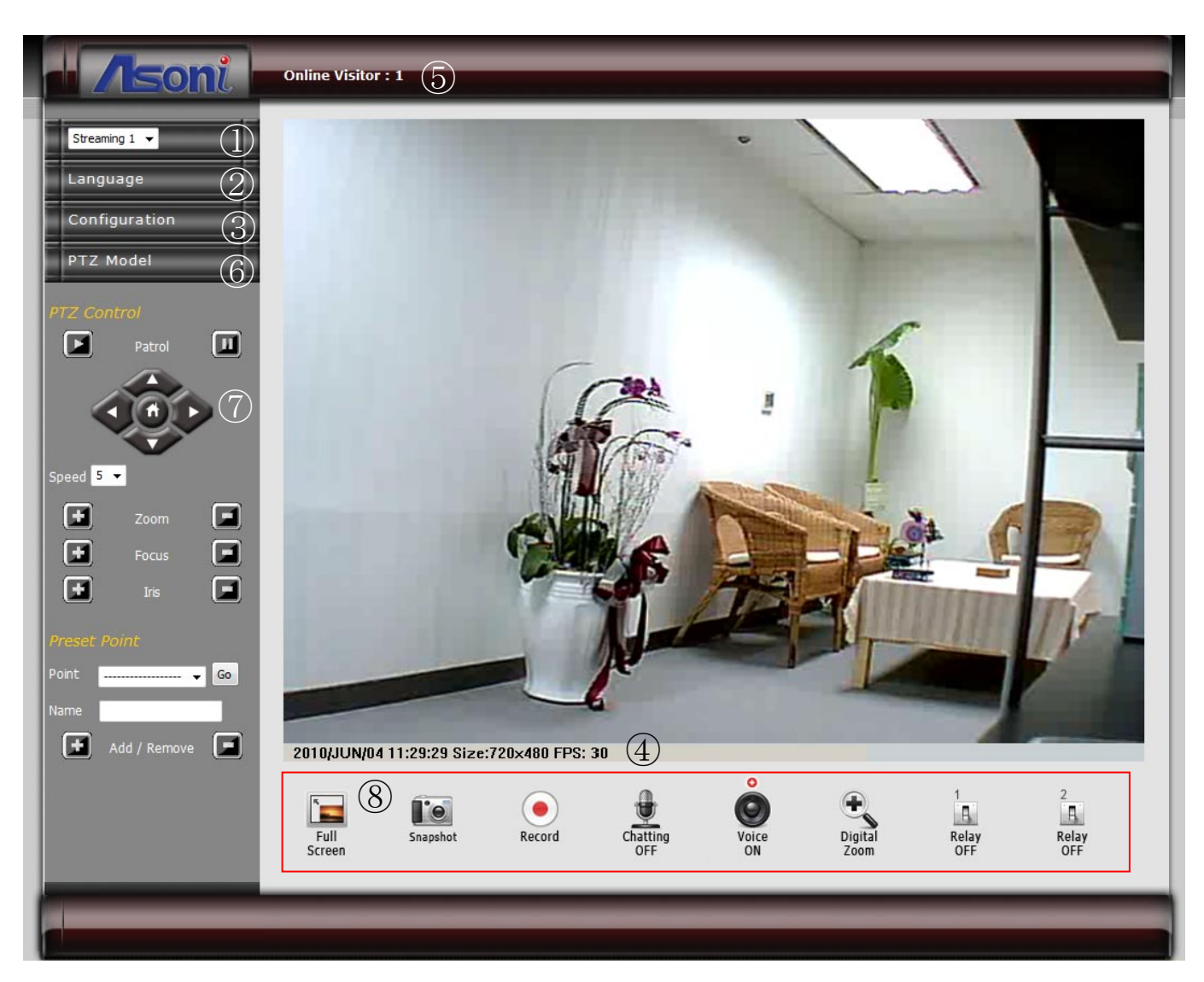

- **O** Streaming : Select the streaming 1 or 2 from the pull-down list to display.
- **Language :** Change the display language temporarily.

Note: The display language is changed temporarily for current connection, and it doesn't change the default language. To change the default language, please go to Configuration  $\rightarrow$  [System Information](#page-18-3) page.

**B** Configuration : Go into the configuration page to set the parameters if necessary.

**3 Status Bar** : Shows system date/time, video resolution and video refresh rate (FPS).

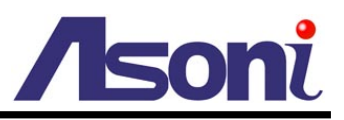

- **Online Visitor :** Shows how many users connect to this device.
- **PTZ Model :** If a PTZ device is connected to the video transceiver, click this button to setup the model, camera ID and baudrate of the PTZ device. Click this button again will hide the setup options.
- **P/T/Z Control Panel :** If a PTZ device is connected to the video transceiver, this control panel will be displayed automatically.

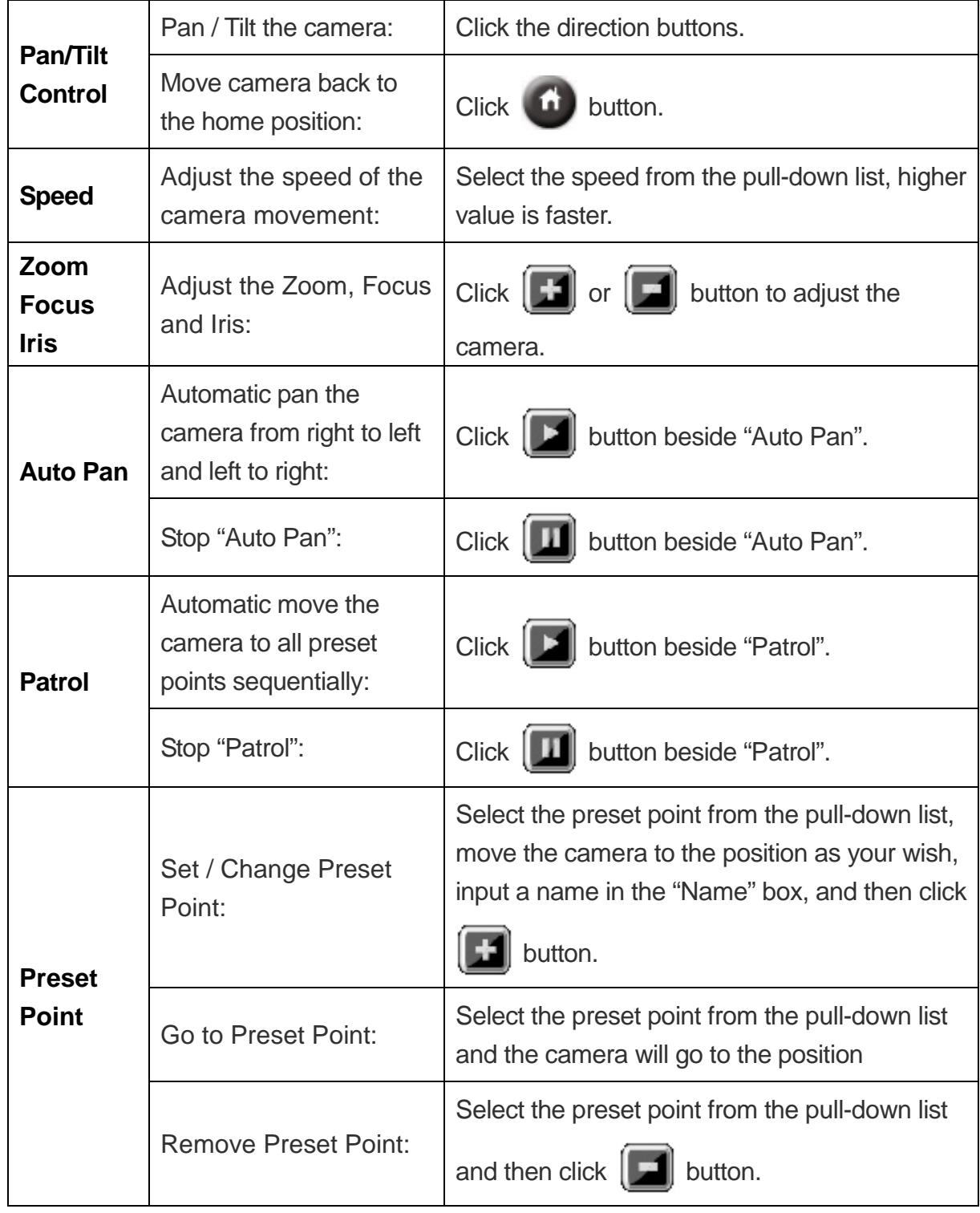

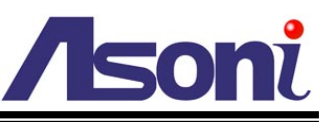

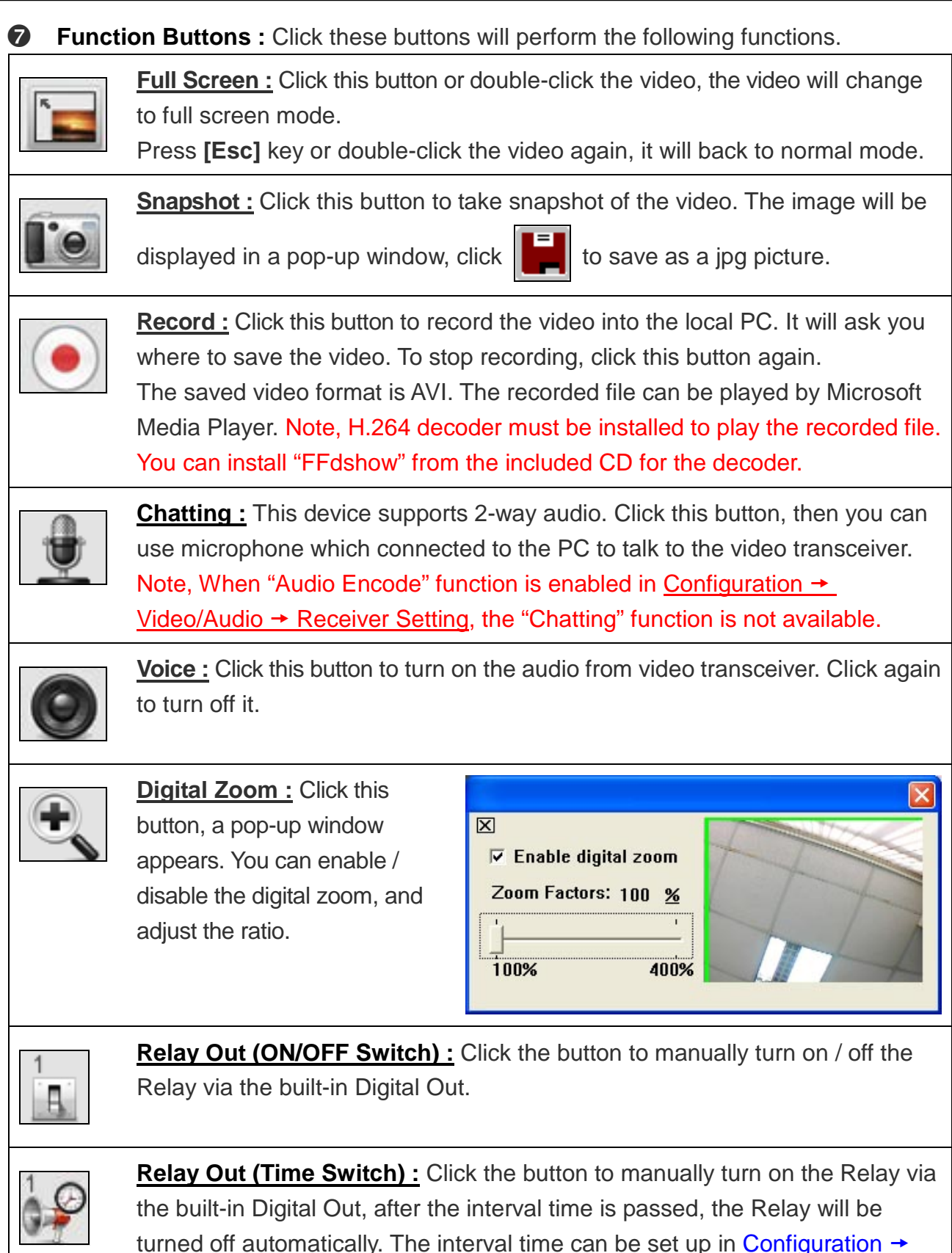

[Event Handling](#page-50-1)  $\rightarrow$  I/O.

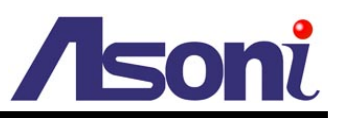

## <span id="page-18-0"></span>**5. Configuration**

Click **[Configuration]** button to get into the configuration page. Click **[Live View]** button to back to the Live-View page.

## <span id="page-18-1"></span>**A. System**

### <span id="page-18-2"></span>System Information

Set up the camera name, select language, and set up the camera time.

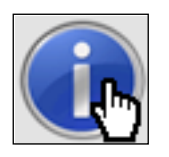

**System Information**

<span id="page-18-3"></span>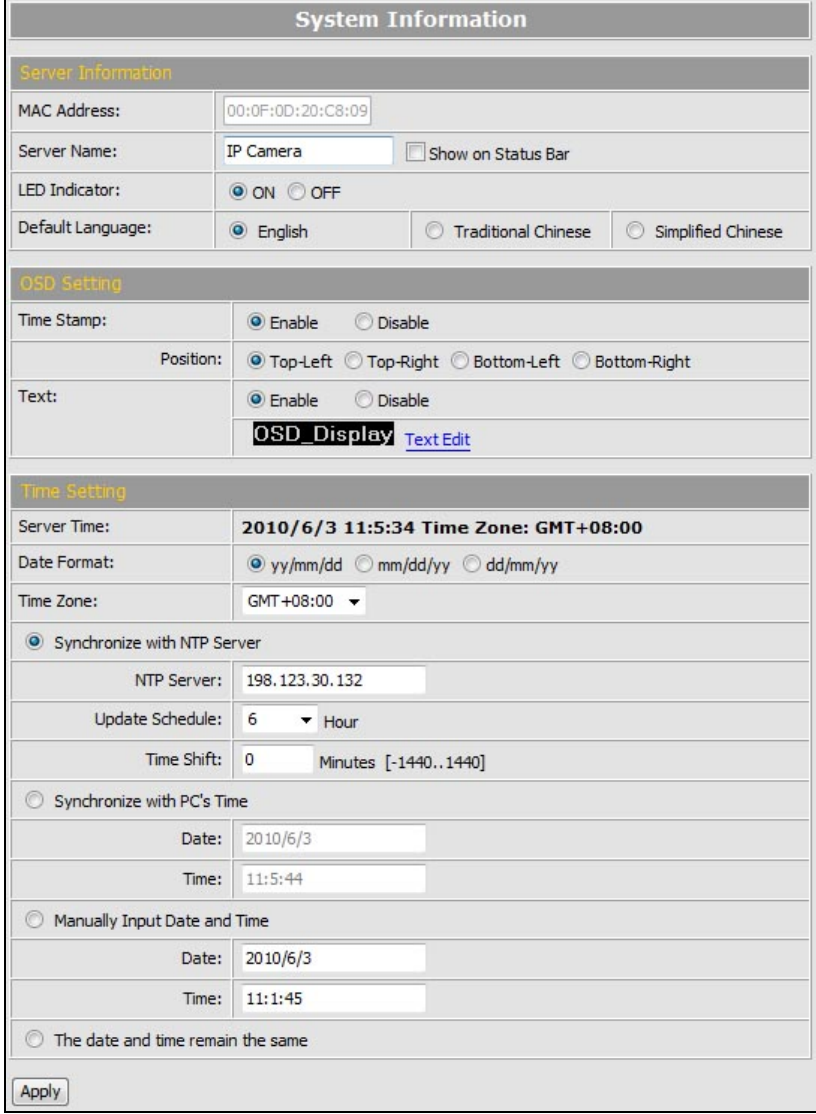

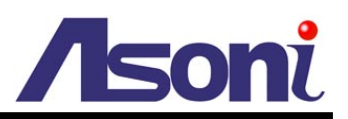

#### *Server Information*

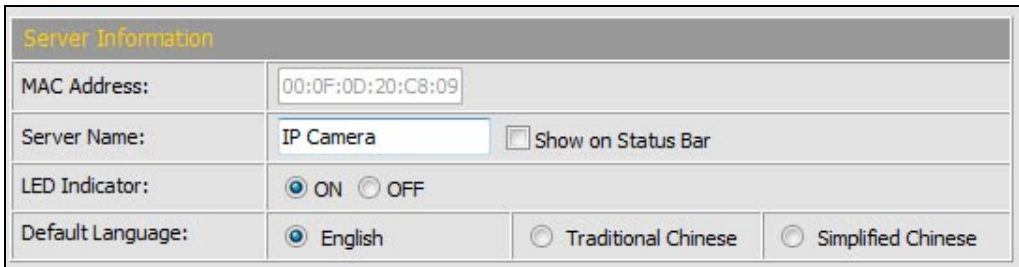

**MAC Address:** The MAC address of the Ethernet network card in the device.

**Server Name:** You can type a name into this field to identify this device.

**Show on Status Bar:** Determine whether show the server name on the Status Bar.

**LED Indicator:** Determine whether light-on or turn-off the network and power status LEDs on the device.

**Default Language:** Select the default language for the user interface.

#### *OSD Setting*

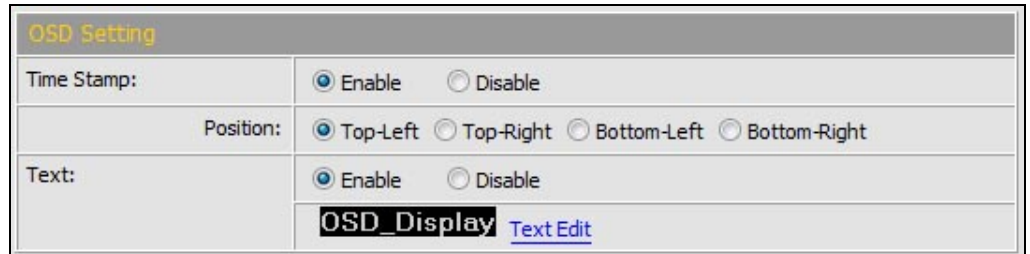

**Time Stamp:** Enable this option will display the date and time on the video.

**Position:** Select the display position of Time stamp.

**Text:** Enable this option will display the OSD string on the video.

**Text Edit:** Click this button to open "Text Edit" dialog window. You can change the

OSD string and adjust the size and alpha of the text. After editing, click **[Upgrade]** button.

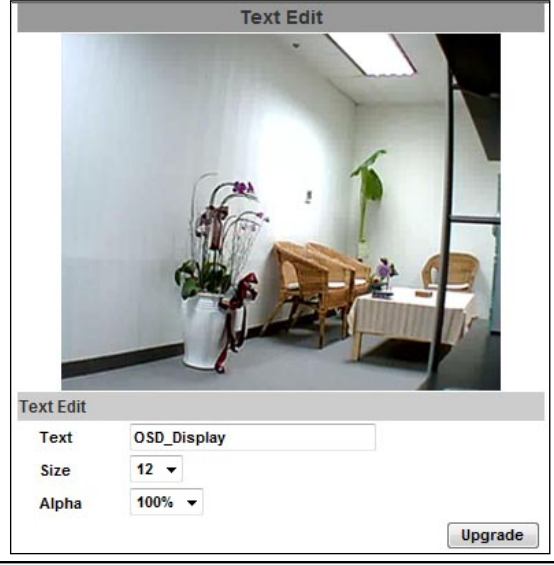

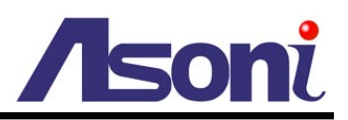

#### *Time Setting*

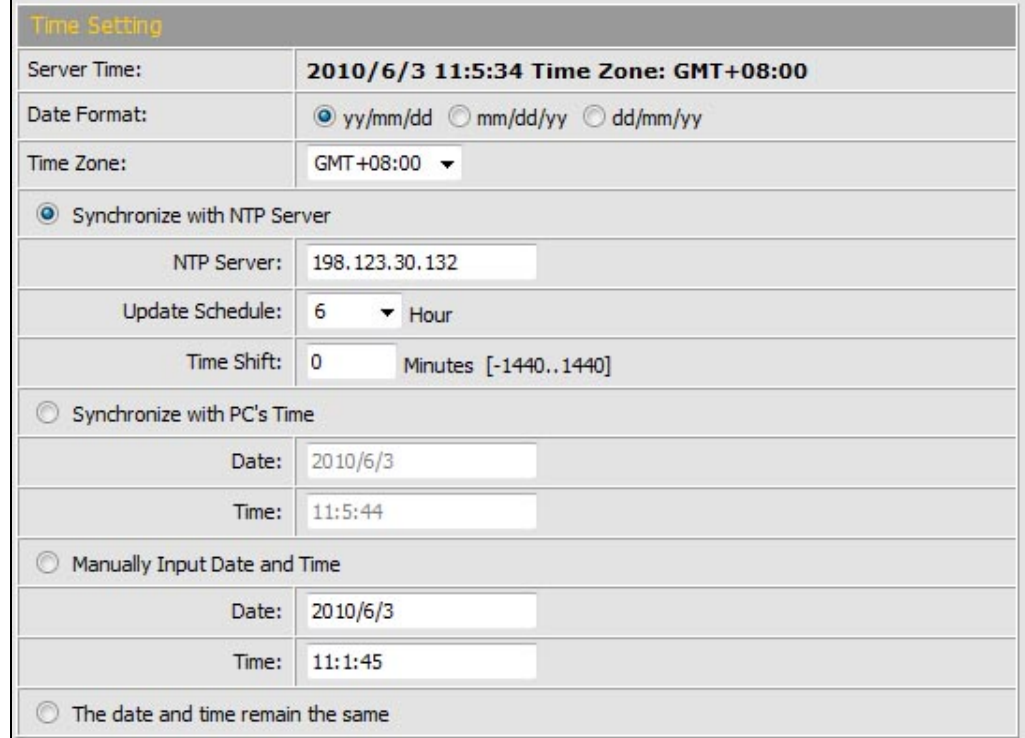

**Date Format:** Select the format to display the date.

**Time Zone:** Select the GMT to match your time zone.

**Synchronize with NTP Server:** Select this option and type the IP address of a NTP (Network Time Protocol) server, this device will synchronize the time with the NTP server via network.

- NTP Server: Type the IP address or URL of the NTP server.
- Update Schedule: Select the interval for the update time. For example, if select "6 Hours", this device will synchronize the date and time with the NTP server every 6 hours.

**Synchronize with PC's time:** Select this option will synchronize the device time with the PC's time.

**Manually Input Date and Time:** Manually input the date and time.

**The date and time remain the same:** Keep the current date and time without change.

*After set up, click [Apply] to save the settings.*

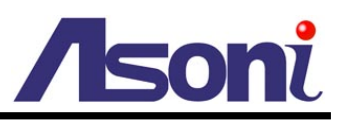

### <span id="page-21-0"></span>User Management

You can add, remove and manage the users in this page.

This device supports 4 user groups:

- Administrator: The administrator can view, operate and configure all functions and settings of this device.
- PTZ: The users in PTZ group can view and operate all functions in Live-View page.
- Guest: The users in Guest group can only view the live video in Live-View page.
- Anonymous: The anonymous user can only view the live video in Live-View page. The privilege is same as Guest group.

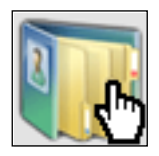

**User Management**

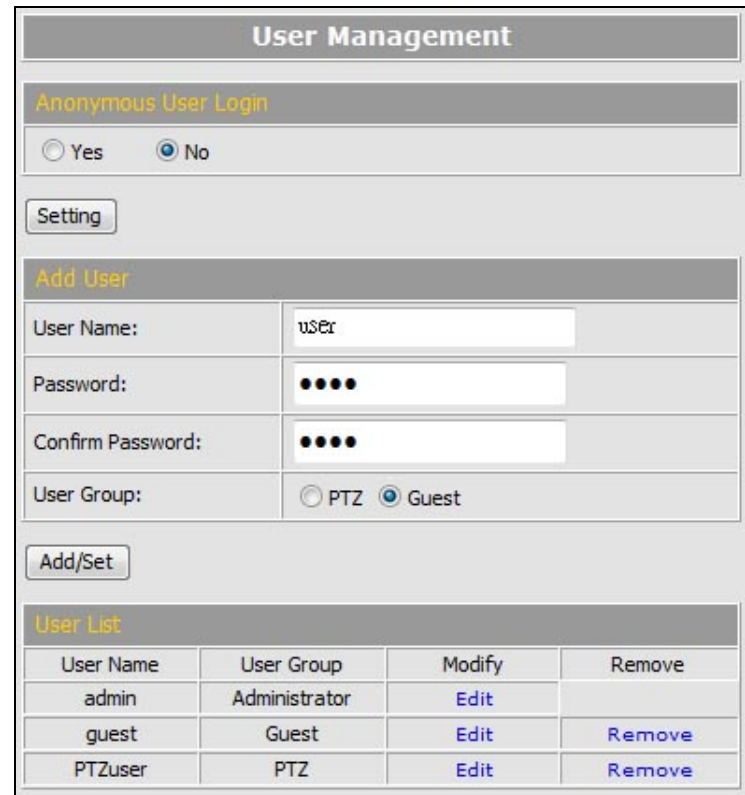

#### *Anonymous User Login*

To allow user visit this device without login, select **[Yes]** and then click **[Setting]** to enable this function.

#### *Add User*

To add a new user, type the user name and password, select the User Group, and

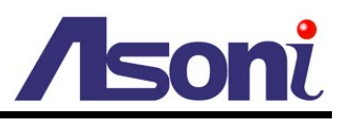

then click **[Add/Set]** to save the user.

#### *User List*

This table lists the current users.

**Edit:** To change the username and password, click **[Edit]** and modify the administrator or user in the pop-up window.

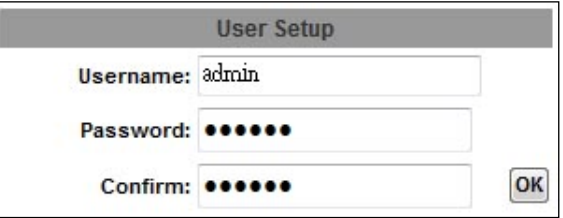

**Remove:** To remove the user, click **[Remove]**.

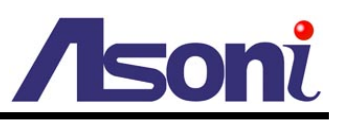

## <span id="page-23-0"></span>System Upgrade

This page allows user to upgrade firmware, restart device and restore the factory default settings.

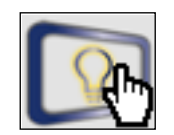

#### **System Upgrade**

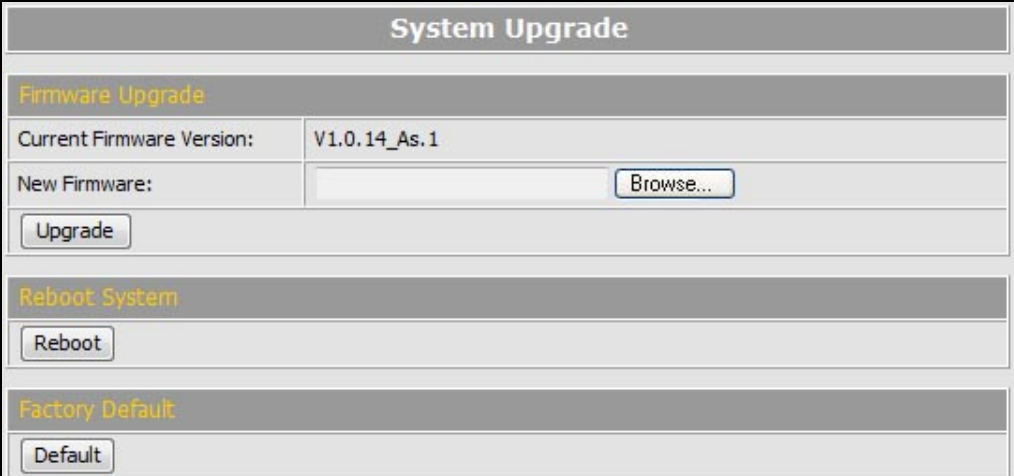

#### *Firmware Upgrade*

The firmware can be upgraded online.

To update the firmware, click **[Browse…]** to select the new firmware file, and then click **[Upgrade]** to the procedure.

#### *Reboot System*

To restart the device, click **[Reboot]** and then click **[Yes]** on the prompted window.

#### *Factory Default*

To load the factory defaults, click **[Default]** and then click **[Yes]** on the prompted window. Note, all settings including User account, Network, A/V and Event settings will be restored to the factory defaults.

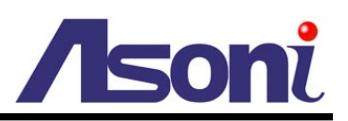

## <span id="page-24-0"></span>System Logs

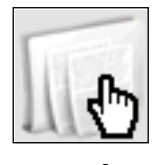

**System Logs**

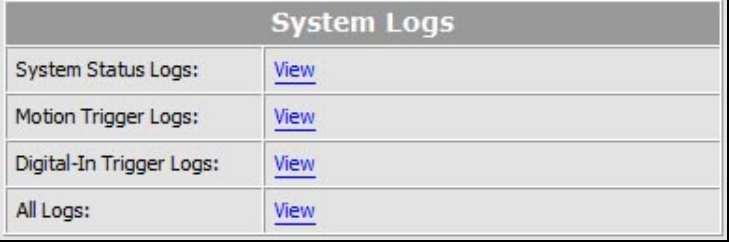

#### *System Status Logs*

Click the **[View]** button on the right side to list the logs of system status.

#### *Motion Trigger Logs*

Click the **[View]** button on the right side to list the logs of motion detection.

#### *Digital-In Trigger Logs*

Click the **[View]** button on the right side to list the logs of digital input detection.

#### *All Logs*

Click the **[View]** button on the right side to list all logs.

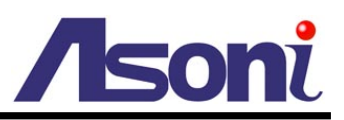

## <span id="page-25-0"></span>**B. Video/Audio Setting**

### <span id="page-25-1"></span>Video Format

<span id="page-25-2"></span>This device supports H.264/MJPEG and MPEG4 (only for 3GPP streaming) Triple Mode and Triple Streaming, set the video parameters in this page.

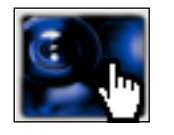

**Video Format**

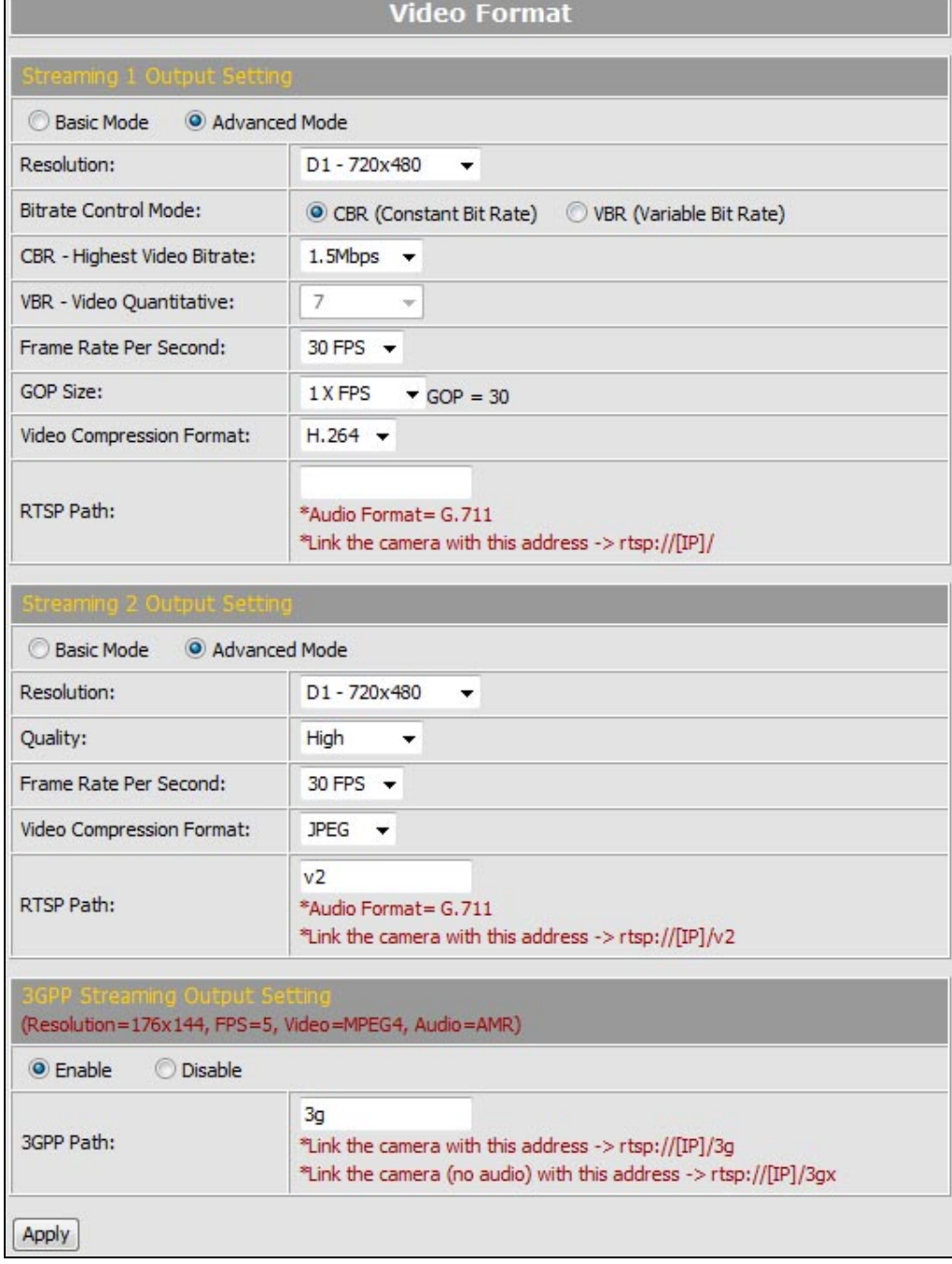

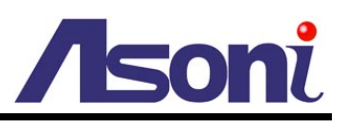

#### *Streaming 1 and 2 Output Setting*

**Basic / Advanced Mode:** Select the mode to configure the parameters. Advanced mode provides more detail parameters for setting.

**Resolution:** Select the resolution from the pull-down list.

**Frame Rate Per Second:** The video refreshing rate per second. Select the frame rate from the pull-down list.

**Video Compression Format:** Choose H.264 or JPEG format to compress and output the video stream.

*H.264:* The video stream will be compressed in H.264 format. Choose CBR (Constant Bit Rate) or VBR (Variable Bit Rate) in Bitrate Control Mode.

- CBR: Set the Video Bitrate from 32Kbps ~ 4Mbps depend on the upload bandwidth of network. The data size of video stream will be limited under the selected bit rate.
- VBR: Set the Video Quantitative from  $1 \sim 10$ , the higher value will get better video quality. The data size of video stream is no limitation, if the upload bandwidth of network is lower than the data size, the video will be displayed slowly.
- GOP Size: Set the GOP (Group of Picture) size. If you don't know what value should be set, please set it to "1XFPS".

*JPEG:* The video stream will be compressed in MJPEG format.

Quality: 5 levels for select. The higher quality will get bigger file size.

**RTSP Path:** Assign a name to identify this video stream. When view the video stream with RTSP connection, the URL should be "rtsp://<Public IP of this device>:<RTSP port>/<RTSP path>".

#### *3GPP Streaming Output Setting*

<span id="page-26-0"></span>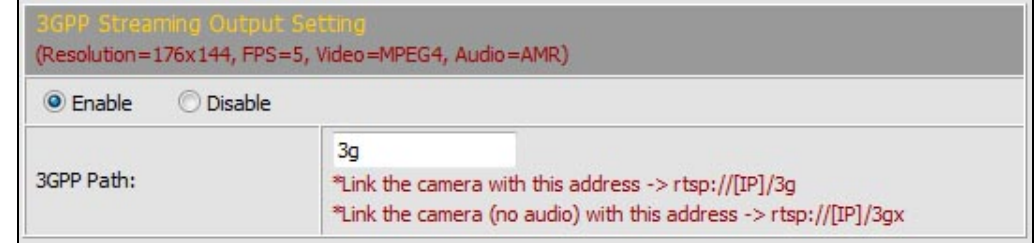

After enable the 3GPP streaming, it will enable this device to send out the video in 3GPP format, and you can view the live video on the 3G mobile phone.

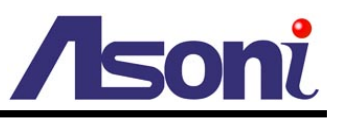

Since the bandwidth of 3G is not fast usually, the 3GPP streaming will be set to the following configuration:

- Resolution Fixed to 176x144.
- Frame Rate –Fixed to 5FPS.
- Video Format Fixed to MPFG4
- Audio Format Fixed to AMR.

**3GPP Path:** Assign a name to identify the 3GPP video stream

To view the live video with a 3G mobile phone or PDA, open "Streaming Player" or web browser in the mobile phone, type the URL as following to link and view the live video:

#### **rtsp://<Public IP of video transceiver>:<RTSP port>/<3GPP path>**

- \* <Public IP of video transceiver>: The public IP address of the video transceiver.
- \* <RTSP port>: The RTSP port of the video transceiver. This port is assigned in Configuration  $\rightarrow$  [Network Setting](#page-34-2)  $\rightarrow$  Network Setting
- \* <3GPP path>: The name of the 3GPP video stream.

If your 3G mobile phone or PDA does not support the viewing of RTSP streaming, you can view the video transceiver with http connection. To do this, use a Java compliant browser such as Opera, and type the URL as following to link and view the live video:

#### **http://<Public IP of video transceiver>:<HTTP port>/Jview.html**

- \* <Public IP of video transceiver>: The public IP address of the video transceiver.
- \* <HTTP port>: The HTTP port of the video transceiver. This port is assigned in Configuration  $\rightarrow$  [Network Setting](#page-34-2)  $\rightarrow$  Network Setting

Note: Do not use the IE browser in 3G mobile phone because it doesn't support Java.

*After set up, click [Apply] to save the settings.*

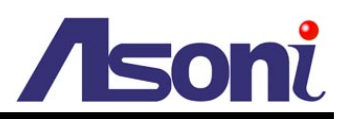

### <span id="page-28-0"></span>Image Setting

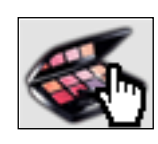

**Image Setting**

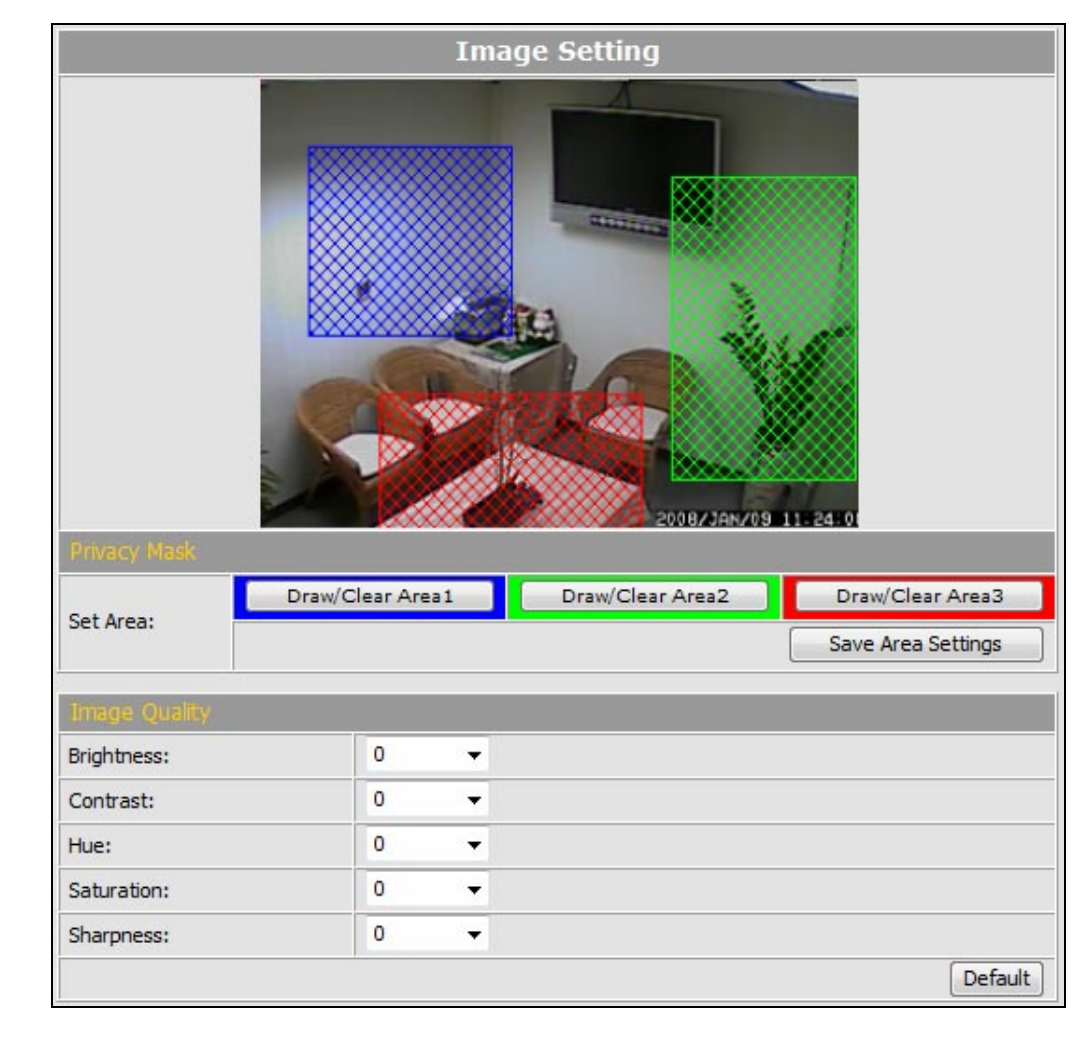

#### *Privacy Mask*

For the security purpose, there are 3 areas can be setup for privacy masks, the masked areas will not be shown in Live-View and recorded file. To set up or clear the privacy mask, click **[Draw/Clear Area]** button, and then use mouse to drag the area on the video. After the configuration, click **[Save Area Settings]** button to save the settings.

#### *Image Quality*

**Brightness / Contrast / Hue / Saturation / Sharpness:** You can adjust these parameters to get clear video.

**Default:** Click **[Default]** button will load the default settings.

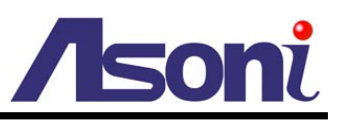

### <span id="page-29-0"></span>Audio Setting

This device supports 2-way audio. Note: The audio will not be smooth when enable SD card recording function simultaneously.

#### *Audio from Device to Local PC*

For this device to local PC, select **[Enable]** and then click **[Apply]** to start this function. If set to **[Disable]**, the **[Voice]** icon on Live View page is not workable.

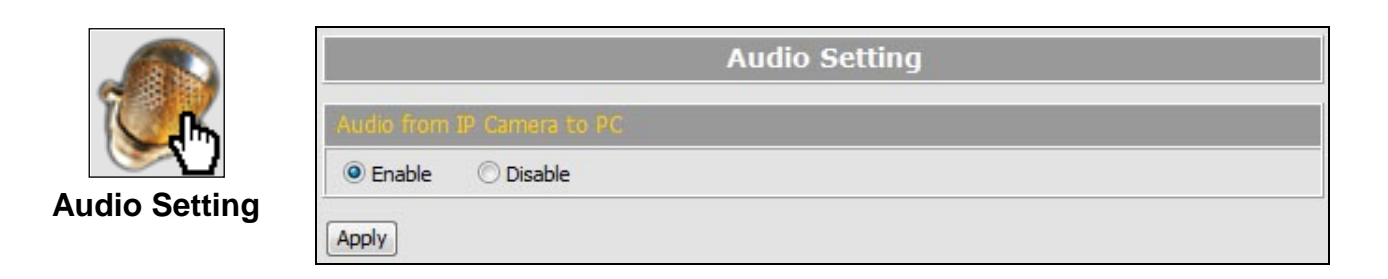

#### *Audio from Local PC to This Device*

For local PC to this device, click **[Chatting]** icon on the Live View page.

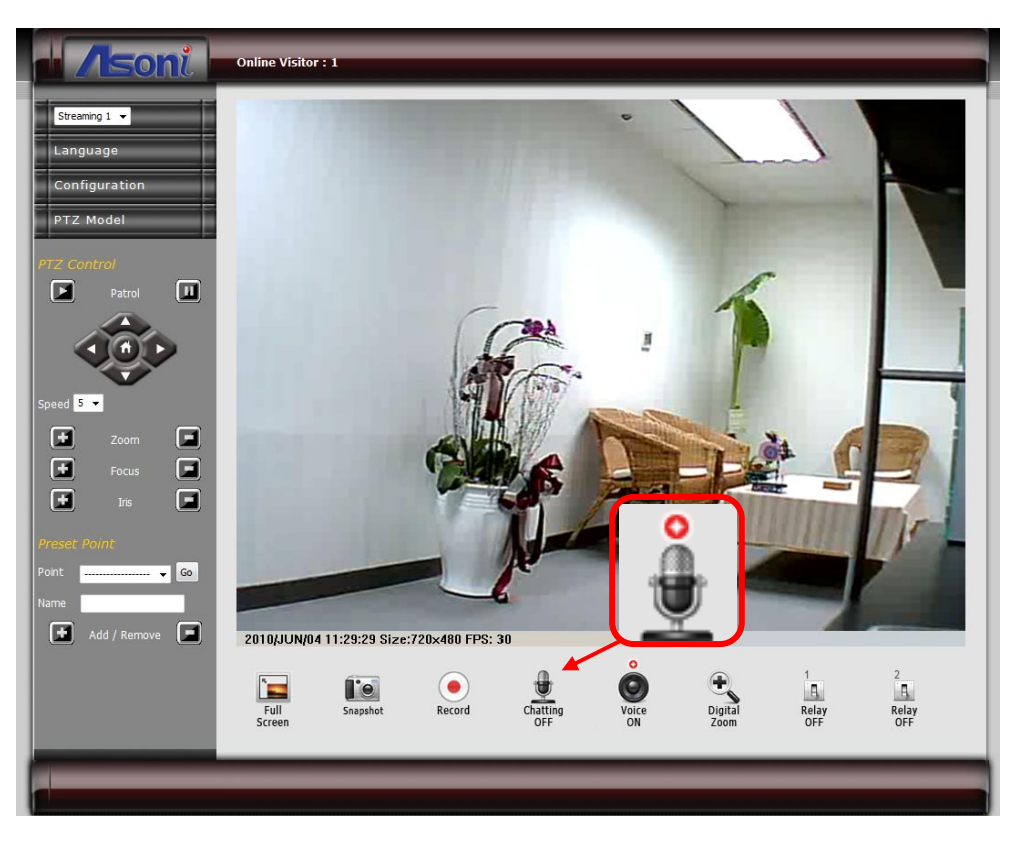

Note: When "Audio Encode" function is enabled in [Configuration](#page-30-1)  $\rightarrow$  Video/Audio  $\rightarrow$ [Receiver Setting,](#page-30-1) the "Chatting" function is not available.

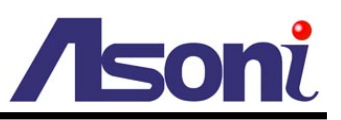

## <span id="page-30-0"></span>Receiver Setting

<span id="page-30-1"></span>This device can be used as a Video Decoder to receive remote IP camera / video server through network, and decode video / audio to analog devices such as Analog monitor or DVR.

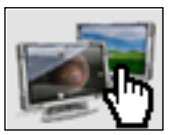

**Contract Contract** 

#### **Receiver Setting**

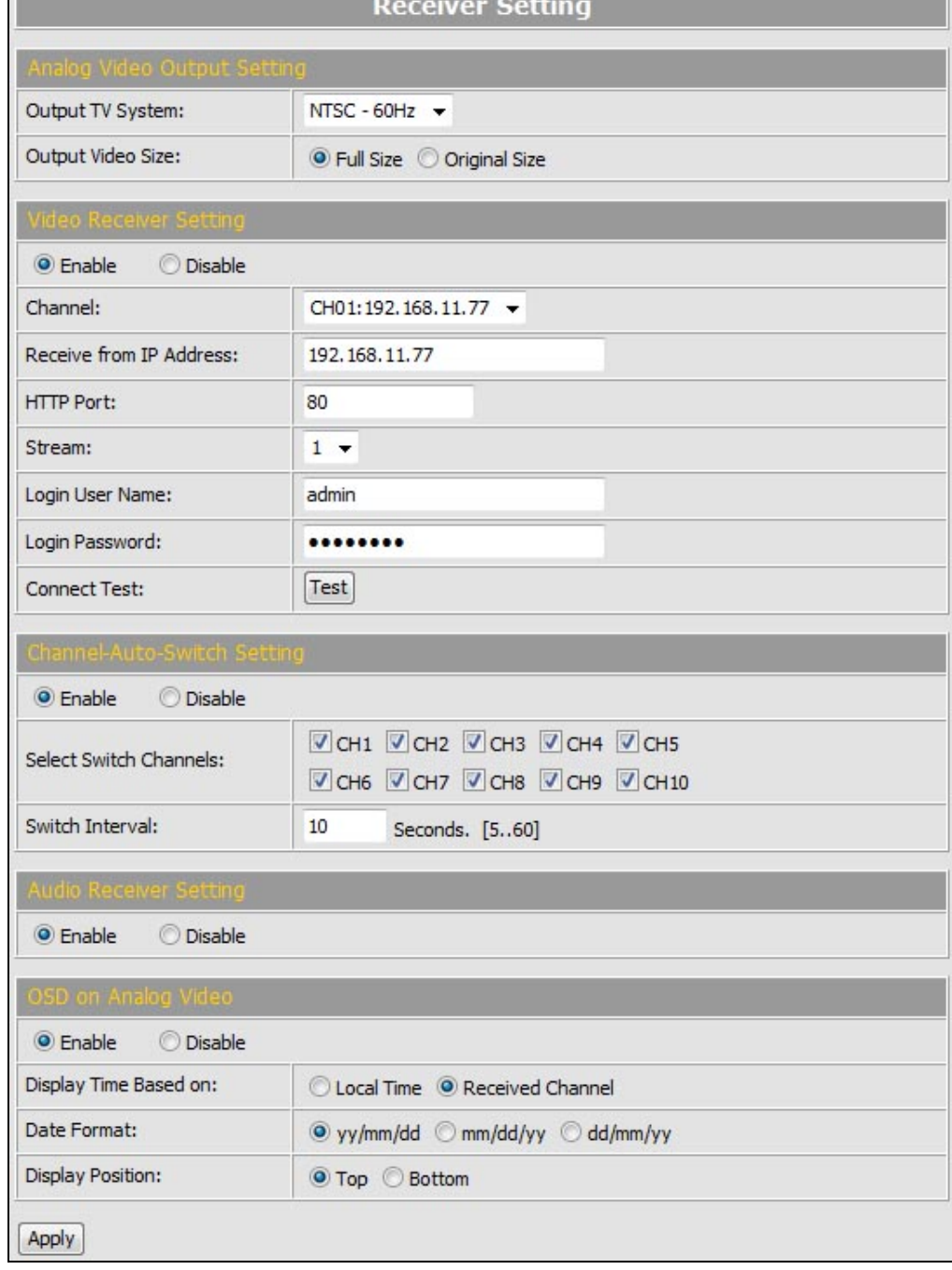

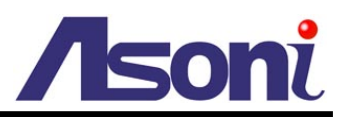

#### *Analog Video Output Setting*

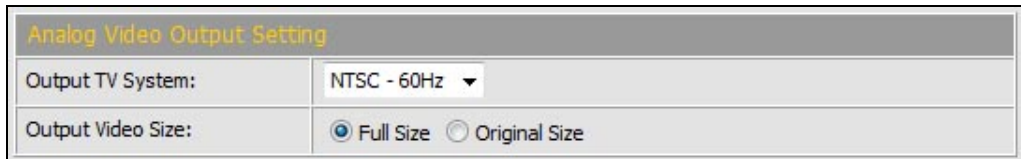

This section determines the format and video size of the decoded analog video.

**Output TV System:** Select "NTSC-60Hz" or "PAL-50Hz" to match your local video system.

#### **Output Video Size:**

- Full Size: Enlarge and display the decoded analog video to fill up the monitor.
- Original Size: Display the original size of the decoded analog video.

#### *Video Receiver Setting*

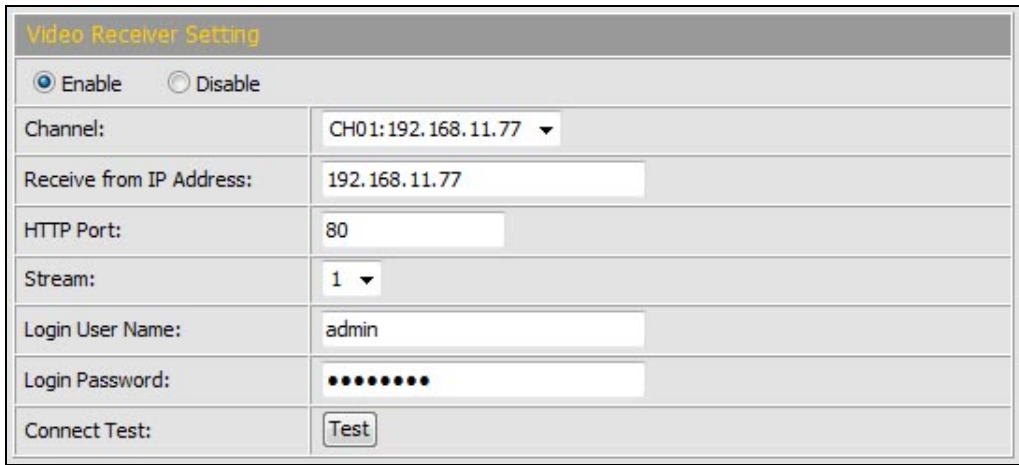

After enable "Video Receiver" function, this video transceiver will decode the video of the remote IP camera or video server, and output the decode video through the "Video Out" connector.

Note: The video transceiver can decode up to Full-D1 video resolution (NTSC: 720x480, PAL: 720x576), if the remote IP camera is Mega-Pixel or 2 Mega-Pixel, please configure its resolution to 640x480 or less.

**Channel:** There are 10 channels of IP camera or video server can be setup for decode, and the settings can be stored into this device. With the channel list, you can:

- Select the channel number to assign the remote IP camera or video server.
- If the channel has been assigned for remote IP camera or video server, select the channel to change the decoding camera or video server.

**Receive from IP Address:** Input the IP address of the remote IP camera or video

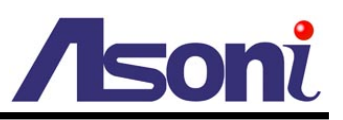

server.

**HTTP Port:** Input the web Http port, it is same as the "HTTP Port" in Network Setting of the remote IP camera or video server.

**Stream:** Select the video stream of the remote IP camera or video server.

**Login User Name / Password:** Input the administrator's username / password of the remote IP camera or video server.

**Connect Test:** After input the above, you can click **[Test]** button to verify whether the settings are correct.

Note: Please click **[Apply]** button before setup another channel, otherwise the settings of concurrent channel will not be saved.

#### *Audio Receiver Setting*

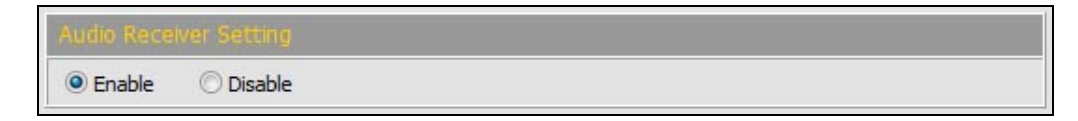

After enable "Audio Receiver" function, this video transceiver will decode the audio of the received IP camera or video server, and output the decode audio through the "Audio Out" connector.

Note: When this function is enabled, the "Chatting" function of this video transceiver is not available.

#### *Channel-Auto-Switch Setting*

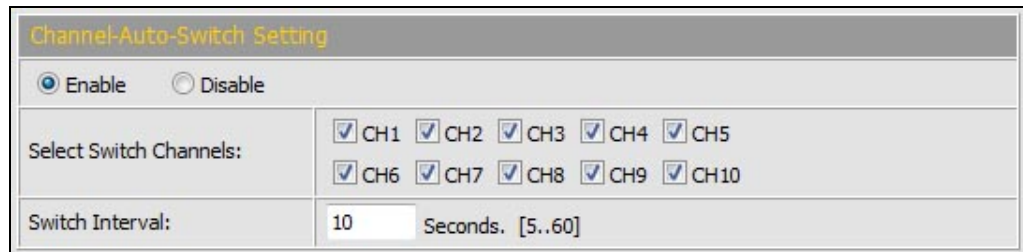

Usually, the video transceiver decodes and displays one channel constantly. After enable the "Channel-Auto-Switch" function, it can decode and display the selected channels by sequence.

**Select Switch Channels:** Select the channels wish to decoded and displayed.

**Switch Interval:** Input the interval time to switch the channels.

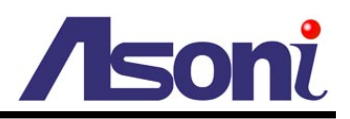

#### *OSD on Analog Video*

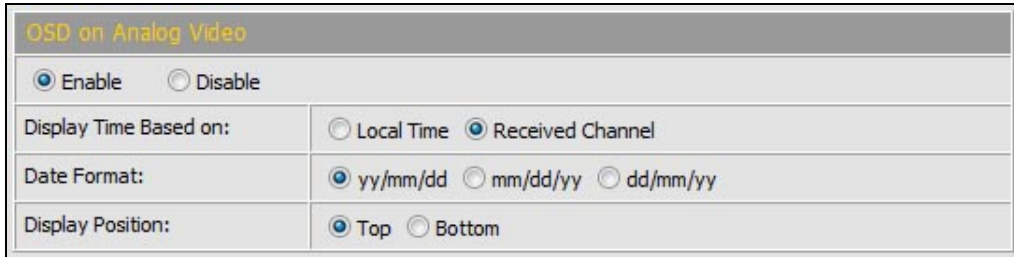

After enable "OSD on Analog Video" function, the IP address and time stamp of the decoded IP camera or video server will be displayed on the decoded video.

**Display Time Based on:** There are two selections.

- **•** Local Time: Display the time of this video transceiver.
- Received Channel: Display the time based on the received camera or video server.

**Date Format:** Select the format to display the date.

**Display Position:** Select the display position of Time stamp.

*After set up, click [Apply] to save the settings.*

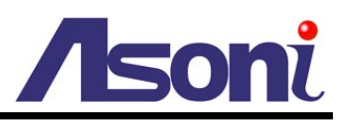

## <span id="page-34-0"></span>**C. Network Setting**

### <span id="page-34-1"></span>Network Setting

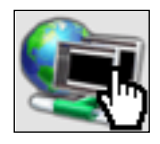

#### **Network Setting**

<span id="page-34-2"></span>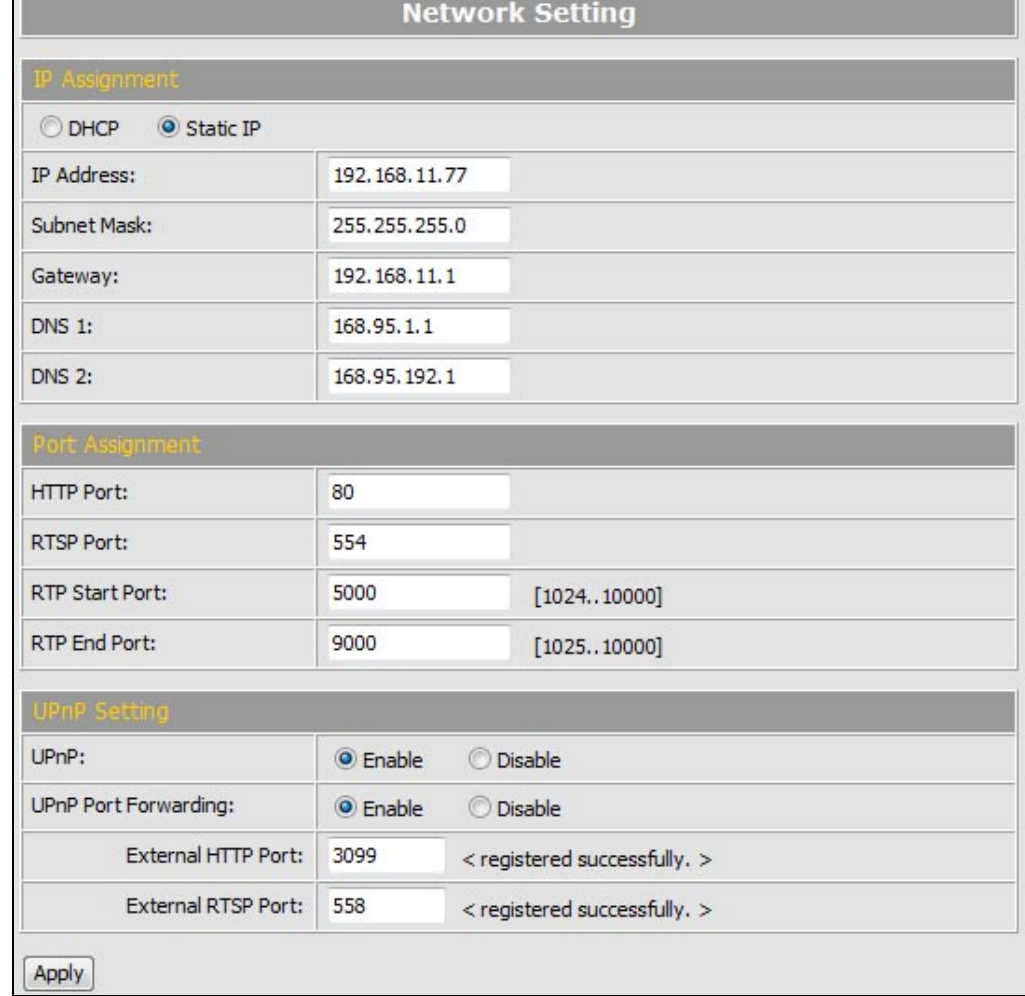

#### *IP Assignment*

**DHCP:** If this device behinds a router and the router provides DHCP service, using DHCP, this device will get all network parameters from the router automatically.

**Static:** Assign IP address, subnet mask, gateway, and DNS manually.

#### *Port Assignment*

Set the ports if necessary. If this device will be connected via Internet, configure the NAT (Network Address Translation) in router to match the port assignment.

**HTTP Port:** Set the port for HTTP connection. The default is "80", change the port if

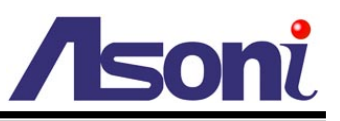

you want to use router's NAT (Network Address Translation) to make this device can be linked from Internet.

**RTSP Port:** Set the port for transfer the video and audio. The default is "554", change the port if you want to use router's NAT (Network Address Translation) to make this device can be linked from Internet.

**RTP Port:** Set the port range of RTP port.

In RTSP mode, you may use TCP and UDP for connecting. TCP connection uses RTSP Port. UDP connection uses RTP Start and End Port.

#### *UPnP Setting*

**UPnP:** Enable or disable the UPnP protocol.

This device supports UPnP, if the UPnP service is enabled on your computer, the device will automatically be detected and a new icon will be added to "My Network Places".

#### Note: UPnP service must be enabled on your computer.

The Windows Vista and Windows 7 have enabled UPnP service by default. To activate UPnP service in Windows XP, please follow the procedure:

- 1. Open the "Control Panel" from the "Start" menu.
- 2. Select "Add/Remove Programs".
- 3. Select "Add/Remove Windows Components" and open "Networking Services" section.
- 4. Click "Details" and select "UPnP" to setup the service.
- 5. The network device icon will be added to "My Network Places".
- 6. You may double-click the network device icon to access it via IE browser.

**UPnP Port Forwarding:** Enable or disable the "UPnP Port Forwarding" function.

The "UPnP Port Forwarding" function provides an easy way to configure the NAT (Network Address Translation) in router. If the router equips "UPnP Port Forwarding" function too, this device will ask the router to open the "External HTTP Port" and "External RTSP Port" for this device automatically. Therefore, you don't need to configure the Port Forwarding manually.

Note: Not all routers equip "UPnP Port Forwarding" function. The device will report whether this function is successful after click **[Apply]** button.

*After set up, click [Apply] to save the settings.*

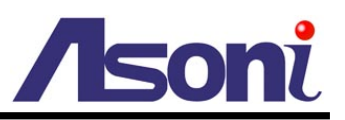

### <span id="page-36-0"></span>Wireless Setting

The Wireless model supports Wireless network connection, set the parameters in this page.

Note: Wireless network and Ethernet network use the same IP, user has to unplug Ethernet cable to activate the Wireless connection. If Ethernet cable is plugged, Wireless connection will be stopped.

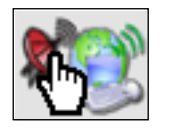

**Wireless**

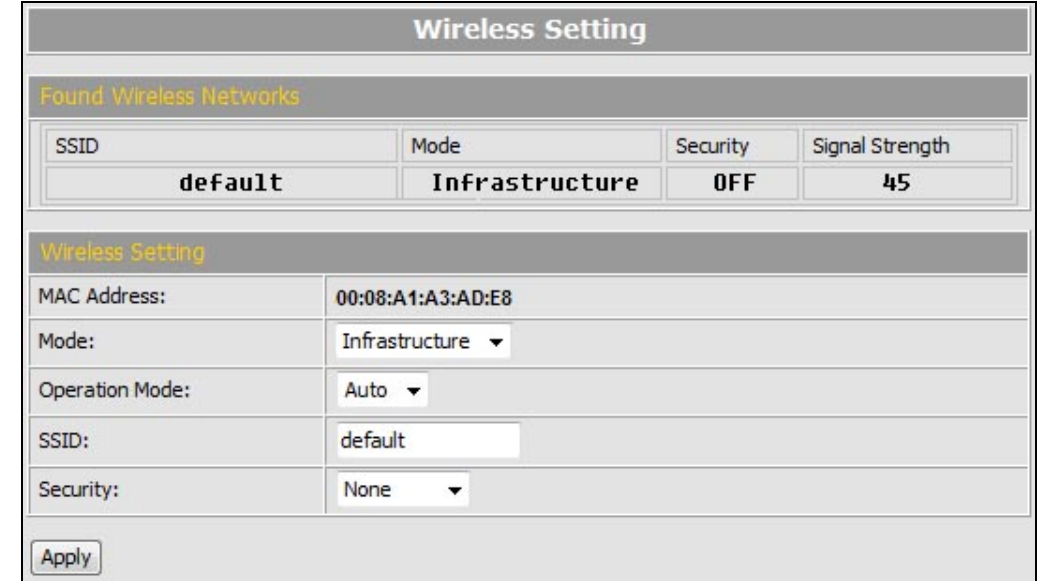

#### *Found Wireless Networks*

The Wireless model will automatic search the available Wireless network and list in the SSID table. Please refer to the table to set the Wireless settings.

#### *Wireless Setting*

**Mode:** Select the mode of the connection from the pull-down list. "Infrastructure" is for connecting with the router. "Ad-hoc" is for connecting with PC directly.

**Operation Mode:** Select the mode from the pull-down list.

**SSID:** Choose a Wireless network from the SSID table, and type the SSID in the box. The SSID is case-sensitive.

**Security:** Select the security mode to match the Wireless network. It supports "None", "WEP", "WPA-PSK", "WPA2-PSK" security encryption based on the setting of Router.

#### *Ad-hoc*

Ad-hoc is for connecting with PC directly. There is "Channel" to selected only when uses Ad-hoc mode. For example, if PC's channel is 6, the "Channel" has to be 6 too.

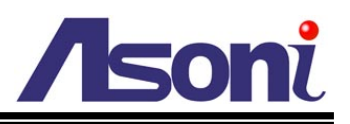

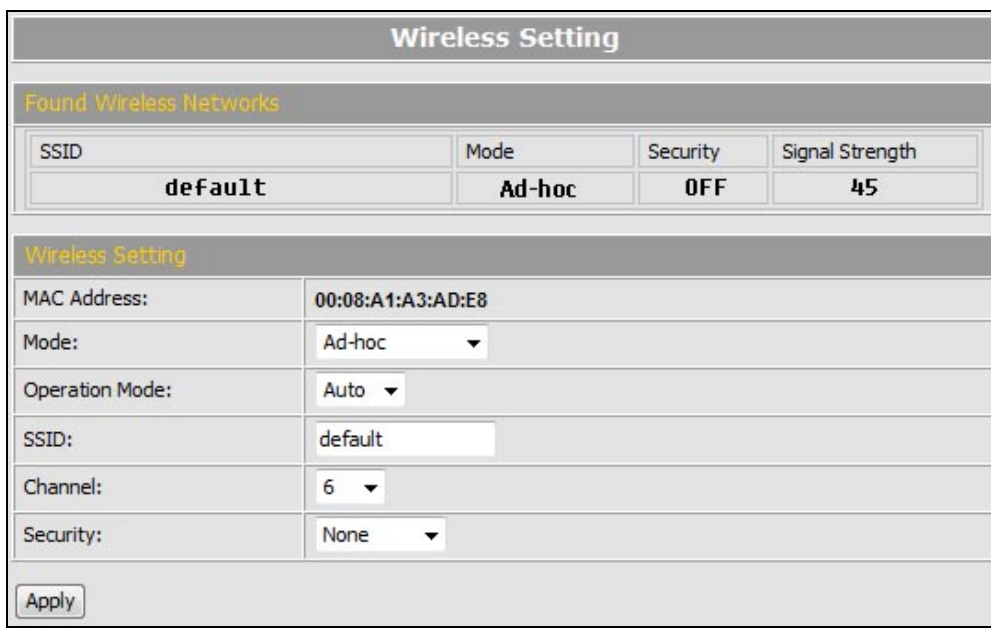

#### *WEP Setting*

The Wireless model supports "WEP" security encryption. The settings must be same as the Router's setting. Consult your network administrator to set the parameters.

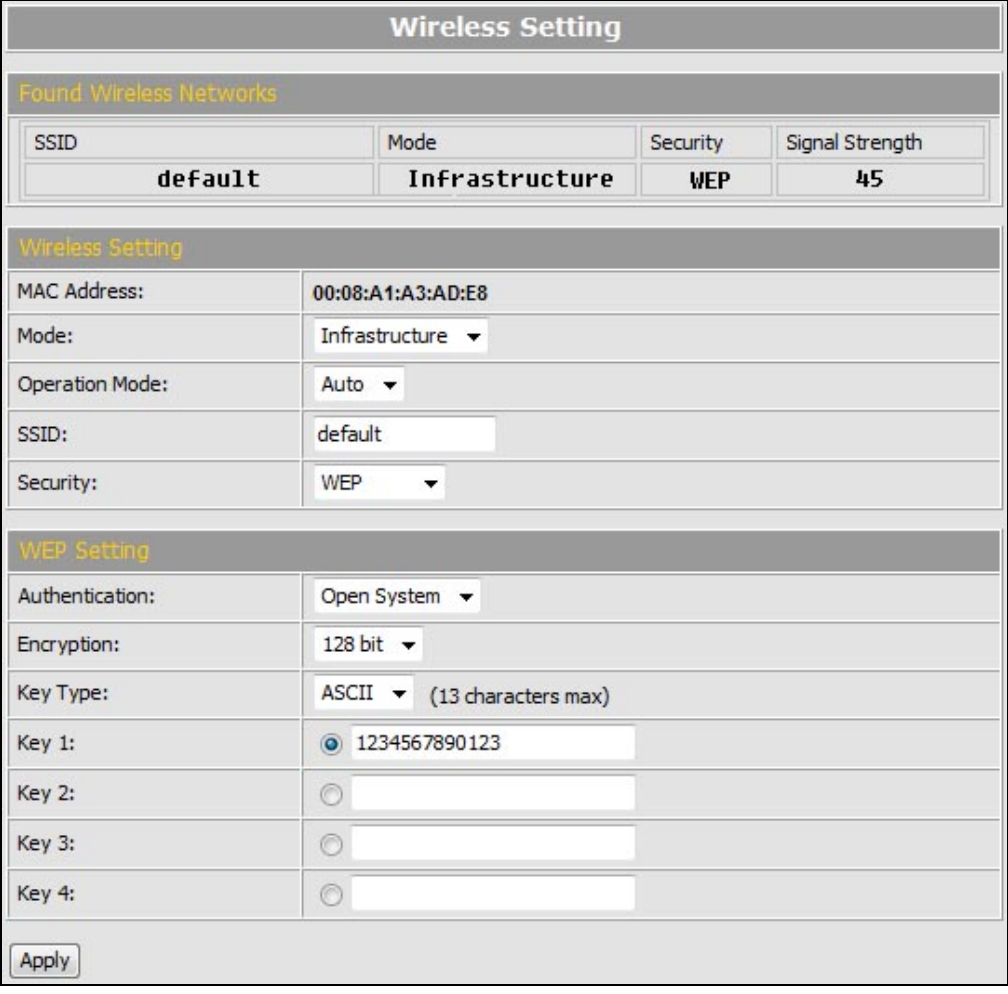

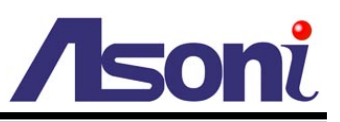

**Authentication:** There are "Open System" and "Shared Keys", it is based on different encryptions. This has to be the same as the Router's setting.

**Encryption:** There are 64 bits and 128 bits. This is based on Key Type based on the Router's setting.

**Key Type:** There are HEX and ASCII. When selecting HEX, the user only can input 0~9 characters and use A, B, C, D, E, and F. When selecting ASCII, the user can input any character (case [upper cases/ lower cases] sensitive).

**Key 1~4:** Based on Key Type to input characters.

#### *WPA-PSK Setting*

The Wireless model supports "WPA-PSK" and "WPA2-PSK" security encryption. The settings must be same as the Router's setting. Consult your network administrator to set the parameters.

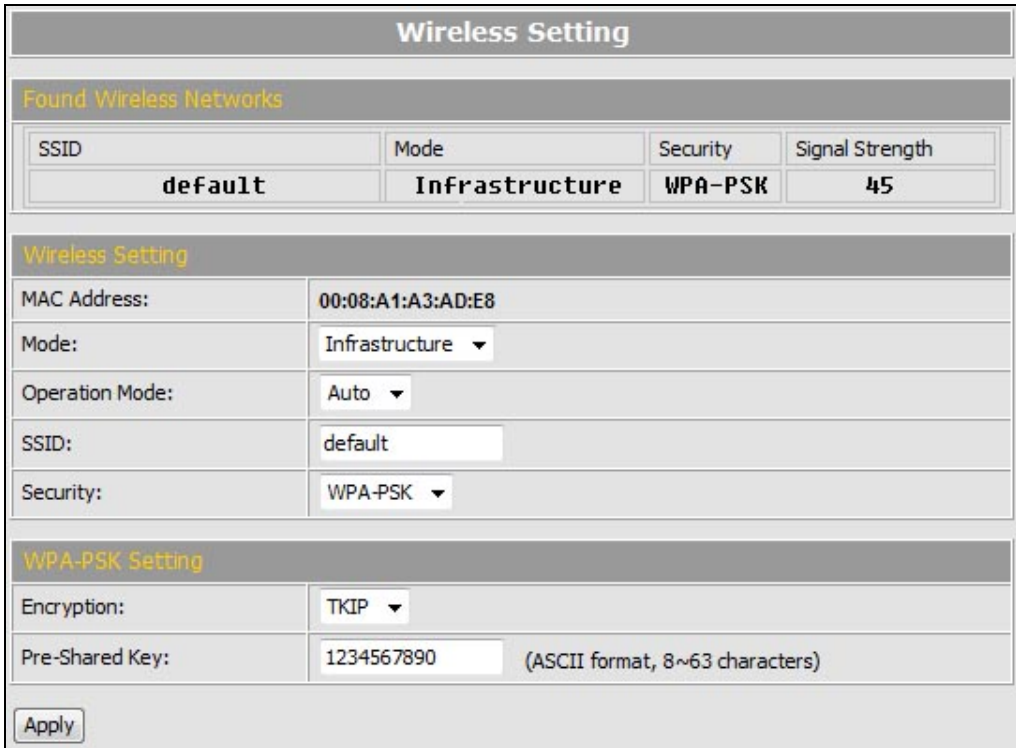

**Encryption:** There are "TKIP" and "AES".

**Pre-Shared Key:** Allow any characters (case [upper cases/ lower cases] sensitive).

*After set up, click [Apply] to save the settings.*

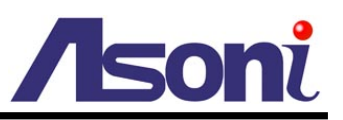

### <span id="page-39-0"></span>Mail & FTP Setting

<span id="page-39-1"></span> $\overline{ }$ 

To send out the event video via E-mail or FTP, please set up the configuration first.

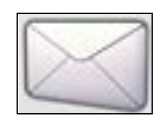

**Mail & FTP**

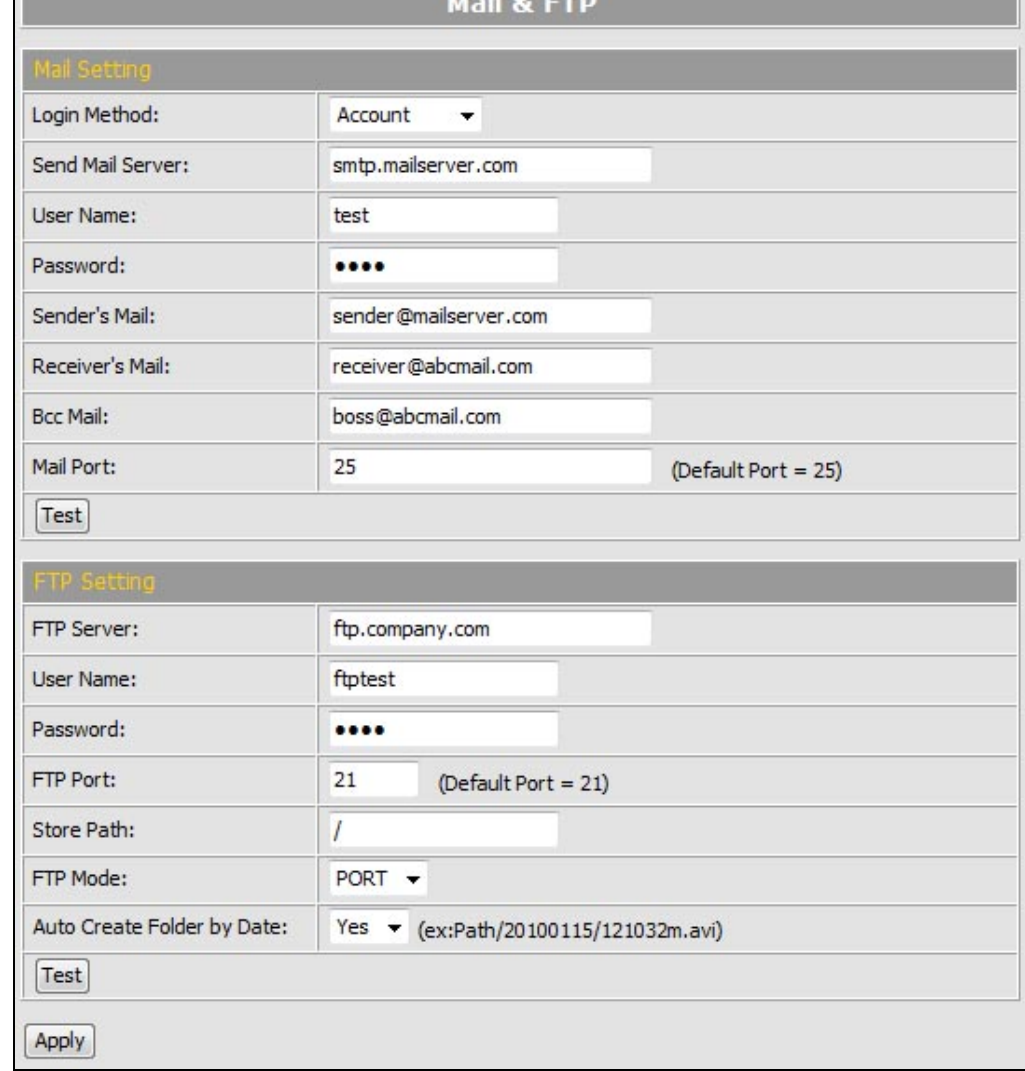

#### *Mail Setting*

**Login Method:** This device provides 2 kinds of mail settings. "Anonymous" for the mail server which doesn't need login with user name and password. "Account" for the mail server which needs login with user name and password.

**Send Mail Server:** The IP address or URL of the send-mail server.

**User Name / Password:** The user name and password of the sender to login mail server and send the mail.

**Sender's Mail:** The sender's mail address.

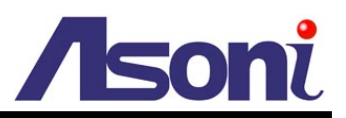

**Receiver's Mail:** The receiver's mail address.

**BCC Mail:** The mail address to receive the mail also.

**Mail Port:** The port of the mail service. Default is 25.

#### *FTP Setting*

**FTP Server:** The IP address or URL of the FTP server.

**User Name / Password:** The user name and password to log in the FTP server.

**FTP Port:** The port of the FTP service. Default is 21.

**Store Path:** The path to save the sent video file.

**FTP Mode:** Select "PORT" or "PASV to fit the FTP server. "PORT" is for sending file to an Active FTP server; "PASV" is for sending file to a Passive FTP server.

**Auto Create Folder by Date:** If select "Yes", a folder will be created under the "Store Path" and named with the date, and then the video file will be saved in this folder. If select "No", the video file will be saved in the "Store Path" without folder.

#### *After set up, click [Apply] to save the settings.*

#### *Test the Settings*

You can click **[Test]** button, this device will send a test mail to receiver's mail box, or upload a test file to FTP site, to make sure the settings of mail or FTP are correct.

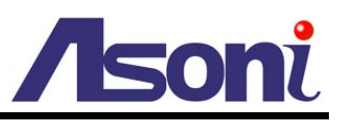

### <span id="page-41-0"></span>**PPPoE Setting**

<span id="page-41-1"></span>If this device connects to an ADSL modem directly and want to use PPPoE connection, set the parameters in this page.

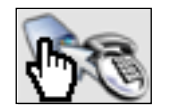

#### **PPPoE Setting**

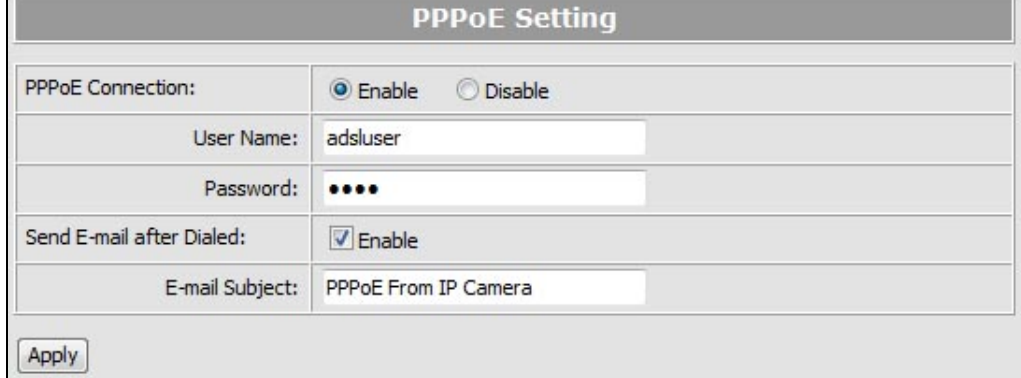

#### *PPPoE Connection*

Select **[Enable]** to use PPPoE. Type in user name and password for the ADSL connection.

#### *Send E-mail After Dialed*

If select **[Enable]**, when connect to the Internet via PPPoE, this device will send a mail with the Subject to a specific mail account, this mail contains the public IP address of the ADSL connection.

To set the mail account, please refer to Configuration  $\rightarrow$  [Network Setting](#page-39-1)  $\rightarrow$  Mail&FTP page.

#### *E-mail Subject*

The subject of the E-mail will be sent.

*After set up, click [Apply] to save the settings.*

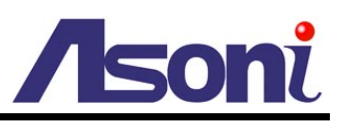

### <span id="page-42-0"></span>**DDNS Setting**

<span id="page-42-1"></span>This device supports DDNS, set the parameters in this page.

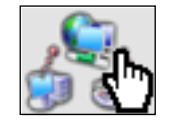

#### **DDNS Setting**

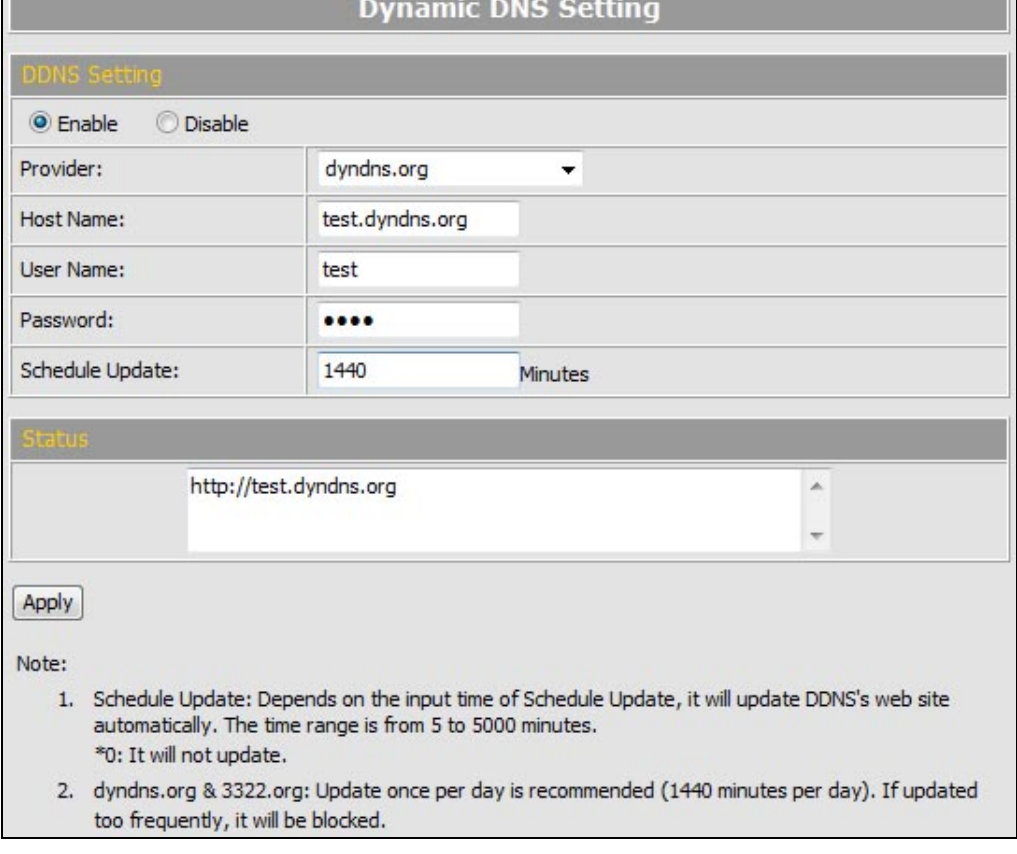

#### *DDNS Setting*

There are several DDNS providers can be selected. Select the provider from the pull-down list, input Hostname, User name, Password and the Schedule Update time, and then click **[Apply]** to connect to the DDNS provider.

#### *Status*

This field will display the message to indicate the status of DDNS service.

**Updating:** Information update.

**Idle:** Stop service.

**http://<hostname (username)>.<provider>.com:** DDNS registration successful, can now link to the device with this URL address.

**Update Failed, the name is already registered:** The hostname or username has already been used. Please change it.

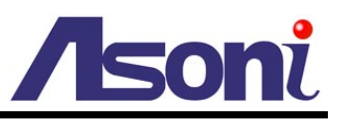

**Update Failed, check your internet connection:** Network connection failed.

**Update Failed, please check the account information with you provider:** The

input hostname, username or password may be wrong.

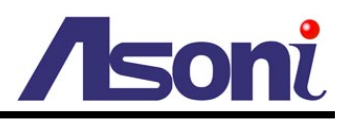

## <span id="page-44-0"></span>**D. Event Handling**

## <span id="page-44-1"></span>Event Setting

<span id="page-44-2"></span>This device supports multiple event settings.

**Event**

**Event Setting** Draw/Clear Area3 Set Area: Draw/Clear Area1 Draw/Clear Area2 Sensitivity:  $\overline{\mathbf{5}}$  $\overline{\phantom{0}}$  $\overline{\phantom{a}}$ ۰ 5  $\overline{\phantom{0}}$ **V** E-mail FFP V Out1 Out2 Save to SD card Detect Area 1: E-mail V FTP Out1 V Out2 Save to SD card Detect Area 2: E-mail EFTP EOut1 EOut2 D Save to SD card Detect Area 3:  $Log:$ E-mail FTP E-Mail Subject: Server Warning! Detection Interval: 10 sec v a period of time between every two motions detected. Enable motion detection based on - Schedule Time Record Format: Video(Record time = [PreAlarm]  $\sim$  [PostAlarm])  $\overline{\phantom{0}}$ Pre Alarm:  $5 \sec \rightarrow$ Post Alarm: 5 sec -Record Video into SD Card When Dis-connected: Detect IP:  $©$  Enable O Disable IP Address: www.google.com Detection Interval: 30 sec  $\rightarrow$ When Dis-connected: Record Video into SD Card Apply

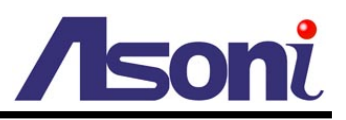

This device supports 4 kinds of event detections:

- **•** Motion Detection.
- Digital Input Detection.
- Network Disconnection Detection: This event will be triggered once the wire network is disconnected.
- **•** Specific IP Detection: This event will be triggered once the network connection with a specific IP address is disconnected.

#### *Motion Detection*

<span id="page-45-0"></span>This device allows 3 areas for detect motion. When motion detection is triggered, it can send the video or snapshot to specific mail address; transmit the video or snapshot to remote FTP server; trigger the digital out; record video or snapshot into local SD card.

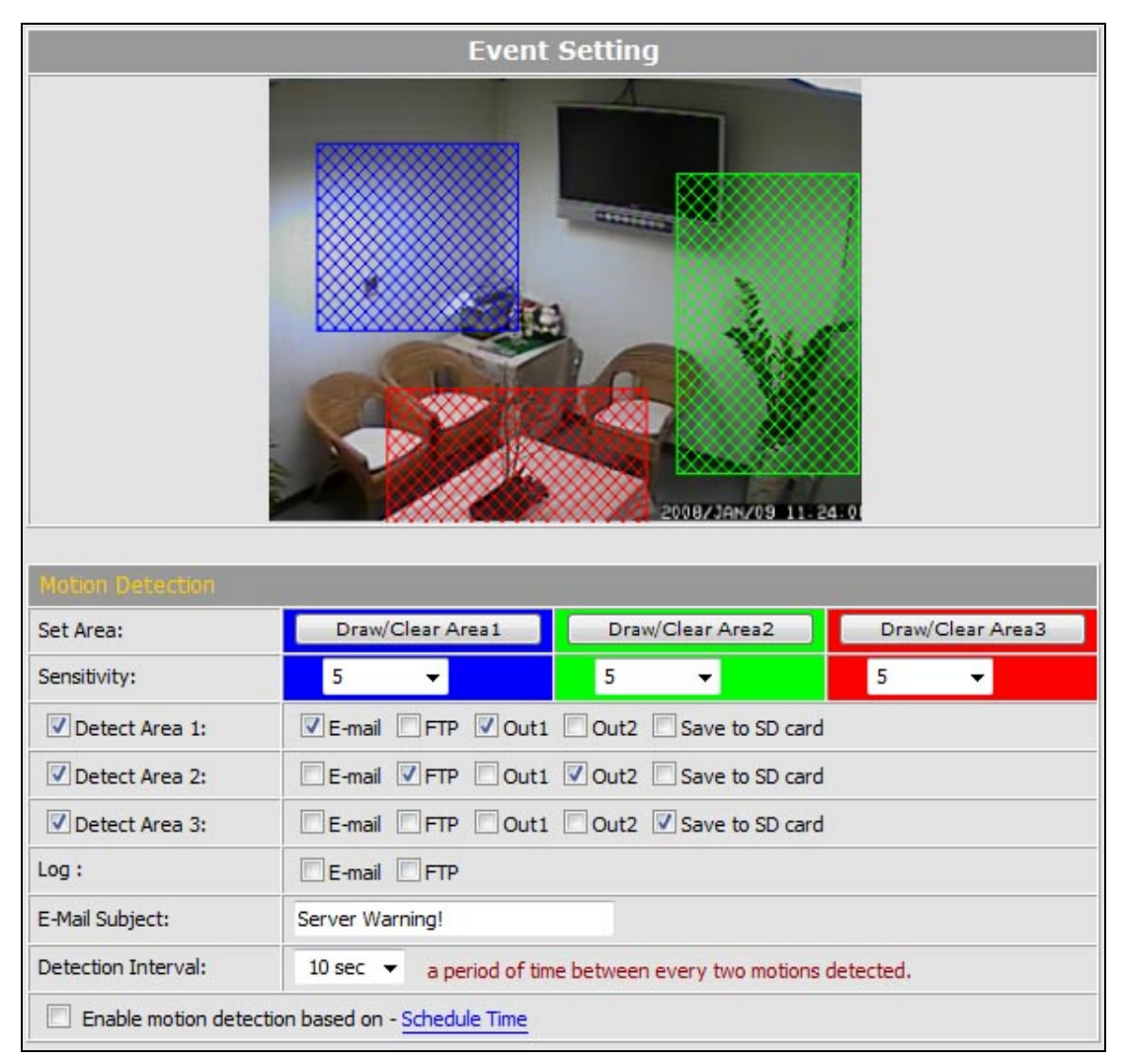

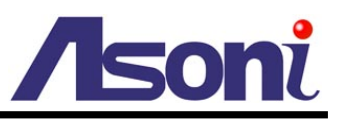

**Set the Area:** To set up or clear the motion area, click **[Draw/Clear Area]** button on "Set Area" row, and then use mouse to drag the area on the video.

**Adjust the Sensitivity:** To adjust the sensitivity of detection, select the level from the pull-down list.

**Activate Motion Detection:** To activate the motion detection, enable the **[Detect Area]** check box

**Actions when Motion Detection is Trigger:** Select what actions will be taken once the motion detection is triggered in each area.

- E-mail: When the motion detection is triggered in this area, send the recorded video or snapshot to the specific mail address.
- FTP: When the motion detection is triggered in this area, send the recorded video or snapshot to the specific FTP site.

To set the mail account and FTP site, please refer to [Configuration](#page-39-1)  $\rightarrow$ [Network Setting](#page-39-1)  $\rightarrow$  Mail&FTP page.

- Out1 / Out2: When the motion detection is triggered in this area, turn on the Digital Output 1 or Digital Output 2.
- Save to SD Card: When the motion detection is triggered in this area, record the video or snapshot into the local SD card.

**Log:** If "Save to SD Card" option has been selected for action, you can determine whether send a message to the specific mail address or FTP site.

**E-Mail Subject:** The subject of the E-mail will be sent.

**Detection Interval:** This option provides two functions:

- The interval time between multiple detections. For example, if the time set to 10 seconds, when the motion detection is triggered at time 10H:05M:10S, the next detection will be accepted after 10H:05M:20S. The detections between 10H:05M:10S to 10H:05M:19S will not be accepted.
- If the "Out" is selected for the action, the Interval means "Digital Output On" period. For example, if Interval set to 20 seconds, when the motion detection is triggered, the Digital Output will be "On" and lasting for 20 seconds, and then "Off" automatically.

**Enable Motion Detection in Schedule Time:** Enable this option will automatic activate the motion detection with scheduled time and stop the detection in the other time. Please refer to [Schedule](#page-52-1) page to setup the schedule time.

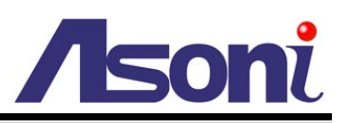

#### *Recommendation of Motion Detection Area*

To ensure the Motion Detection works well, and avoid unnecessary trigger, please follow the rules to draw the Motion Detection Areas:

- The moving object larger than the 50% of the Motion Detection Area, it will be detected, and the Motion Detection is triggered.
- The moving object smaller than the 50% of the Motion Detection Area, it will not be detected, and the Motion Detection will not be triggered.
- Recommend use 3 smaller Motion Detection Areas to replace a large area.

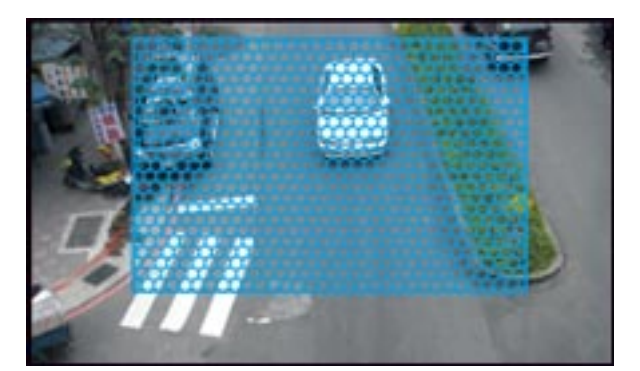

**The moving object smaller than the 50% of the motion area, it will not be detected!**

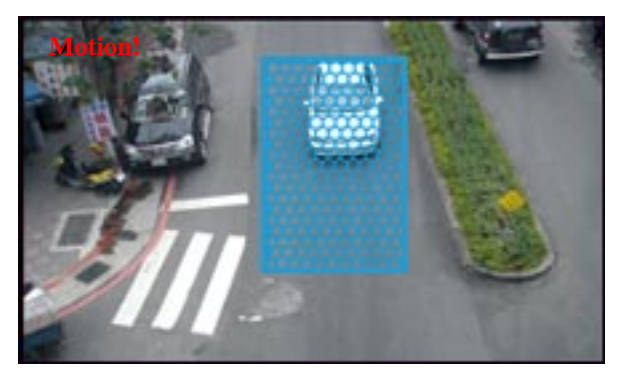

**The moving object larger than the 50% of the motion area, it will be detected, and the motion is triggered!**

To detect the smaller moving object, use 3 motion areas to replace a large motion area, refer the figure below:

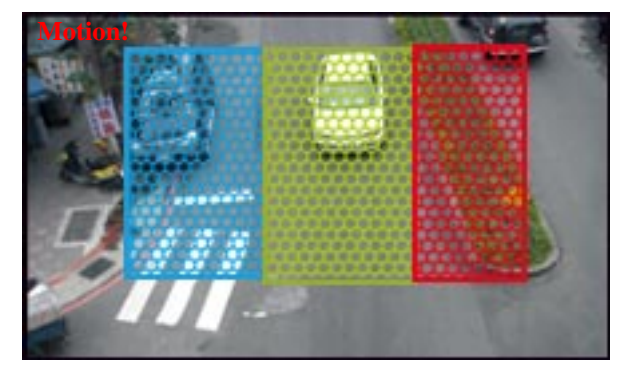

**The moving object will be detected when it is in any of the 3 motion areas, and the motion is triggered!**

#### *Record File Setting*

There are 3 methods to record the event video in SD card or send out via E-mail, FTP:

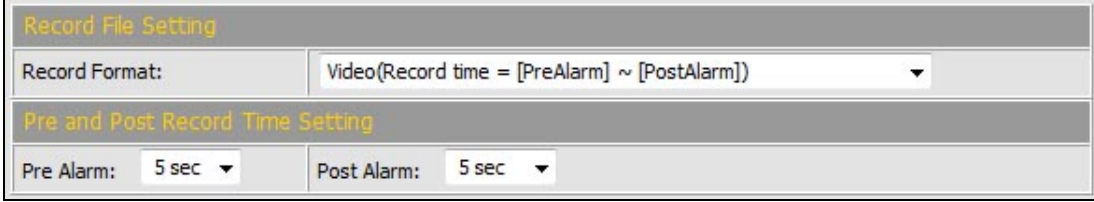

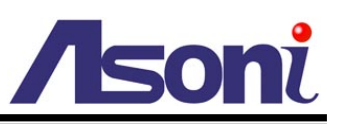

**Video:** When an event (Motion Detection or Digital Input Detection) is triggered, the video will be recorded as still image with AVI format. The beginning and ending time of the file is depending on the Pre and Post Record Time Setting.

**Snapshots:** This option is available when the "Video Format" of streaming 1 is set as "JPEG" in [Video Format.](#page-25-2) When an event (Motion Detection or Digital Input Detection) is triggered, this device will take a series of snapshot with JPG format. The beginning and ending time of the snapshot pictures is depending on the Pre and Post Record Time Setting.

**Snapshot (Single):** This option is available when the "Video Format" of streaming 1 is set as "JPEG" in [Video Format](#page-25-2) page. When an event (Motion Detection or Digital Input Detection) is triggered, this device will take a snapshot with JPG format.

#### *Pre and Post Record Time Setting*

Configure the record time for the event recording file. For example, if set "Pre Alarm" as 3 seconds and set "Post Alarm" as 5 seconds, when an event (Motion Detection or Digital Input Detection) is triggered at time 10H:05M:10S, the video will be recorded from 10H:05M:07S to 10H:05M:14S.

Note: Limited by the built-in RAM of this device, when data is too much or video quality set too high, it will cause recording frame drop or decrease the recording time of post alarm.

To avoid the "frame drop" situation, please reduce the bitrate of the video. We recommend connect the device in LAN (Local Network) and set the video as CBR, and Bitrate less than 1.5Mbps.

#### *Network Disconnection Detect*

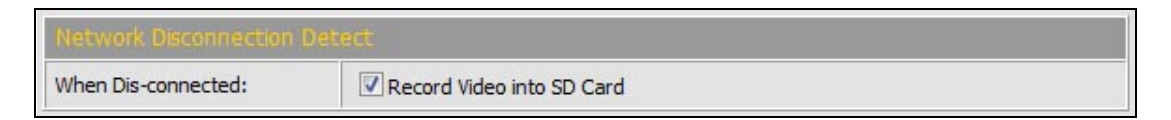

After enable the check box of "Record Video into SD Card", when the wire network is disconnected, it will save the video into local SD card.

Note: When this event is happen, the frame rate of live video and recorded video will be limited to 5FPS. The longest continue record period of single video file is 20 minutes, and the interval of two video files is fixed with 1 minute.

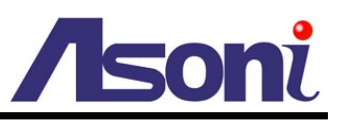

#### *Specific IP Detection*

For the use of recording software, this device supports the detection of the connection of this device and PC. Whenever the connection is disconnected, it records the video to local SD card to make sure the video recording is continuous.

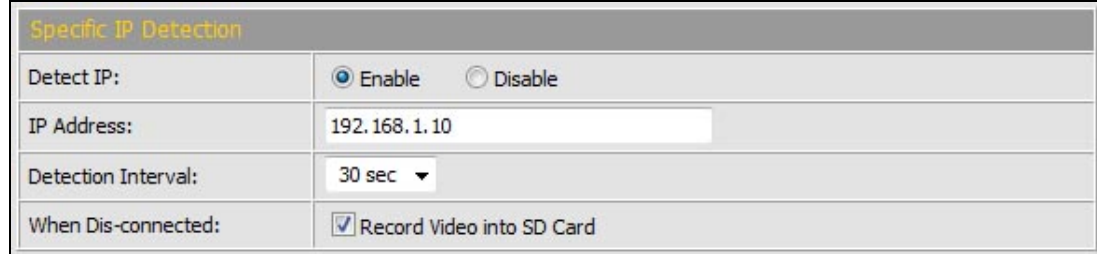

**Detect IP – Enable / Disable:** Select to enable or disable this function.

**IP Address:** The IP address or URL of the PC which installed the recording software.

**Detection Interval:** The interval time of the detection.

**When Dis-connected:** After enable the check box of "Record Video into SD Card", when the network connection of PC is disconnected, it will save the video into local SD card.

Note: When this event is happen, the frame rate of live video and recorded video will be limited to 5FPS. The longest continue record period of single video file is 20 minutes, and the interval of two video files is fixed with 1 minute.

*After set up, click [Apply] to save the settings.*

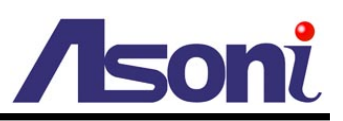

## <span id="page-50-0"></span>I/O Setting

<span id="page-50-1"></span>This device provides Digital Input and Digital Output. When the Digital Input is triggered, it can send the video or snapshot to specific mail address; transmit the video or snapshot to remote FTP server; trigger the digital out; record video or snapshot into local SD card.

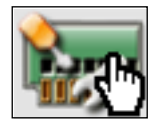

**I/O Setting**

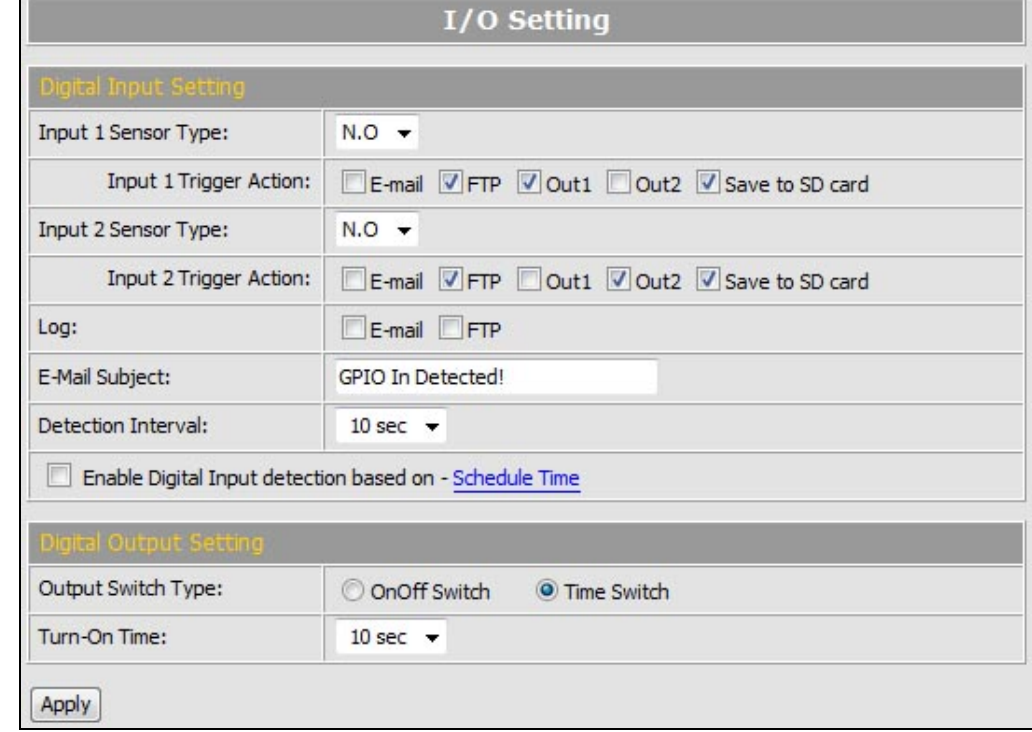

#### *Digital Input Setting*

**Input 1 / 2 Sensor Type:** Select the type of the sensor which connected to the Digital Input. **[N.O]** means "Normally Opened", this type of sensor will be triggered when it is closed. **[N.C]** means "Normally Closed", this type of sensor will be triggered when it is opened.

**Input 1 / 2 Trigger Action:** Select the actions when the Digital Input is triggered.

- E-mail: When the Digital Input is triggered, send the recorded video or snapshot to the specific mail address.
- FTP: When the Digital Input is triggered, send the recorded video or snapshot to the specific FTP site.

To set the mail account and FTP site, please refer to [Configuration](#page-39-1)  $\rightarrow$ [Network Setting](#page-39-1)  $\rightarrow$  Mail&FTP page.

- Out1 / 2: When the Digital Input is triggered, activate the Digital Output 1 or Digital Output 2.
- Save to SD Card: When the Digital Input is triggered, record the video or

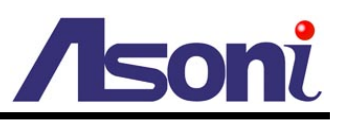

snapshot into to SD card.

**Log:** If "Save to SD Card" option has been selected for action, you can determine whether send a message to the specific mail address or FTP site.

**E-Mail Subject:** The subject of the E-mail will be sent.

**Detection Interval:** This option provides two functions.

- The interval time between multiple detections. For example, if the time set to 10 seconds, when the Digital Input is triggered at time 10H:05M:10S, the next trigger will be accepted after 10H:05M:20S. The triggers between 10H:05M:10S to 10H:05M:19S will not be accepted.
- If the "Out" is selected for the action, the Interval means "Digital Output On" period. For example, if Interval set to 20 seconds, when the Digital Input is triggered, the Digital Output will be "On" and lasting for 20 seconds, and then "Off" automatically.

**Enable Digital Input Detection in Schedule Time:** Enable this option will automatic activate the Digital-Input detection with scheduled time and stop the detection in the other time. Please refer to [Schedule](#page-52-1) page to setup the schedule time.

#### *Digital Output Setting*

This section is for setup the parameters of Digital Output.

Note: The following settings are available when manually turn on the Relay Out on Live-View page.

**Output Switch Type:** Select the type of the Digital Output switch. **[On/Off Switch]** will be triggered to On or Off constantly. **[Time Switch]** will be triggered to "On" and lasting for a period time, and then "Off" automatically.

**Turn-On Time:** If the Digital Output switch is a "Time Switch", the lasting time of the "On" period can be set here.

*After set up, click [Apply] to save the settings.*

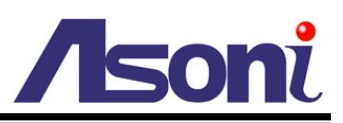

### <span id="page-52-0"></span>**Schedule**

<span id="page-52-1"></span>This function provides the schedule for the following:

- Send Snapshot with the Scheduled Time: automatic send a snapshot to the E-mail address or FTP site, or save to SD card. The interval time can be set.
- Activate and Stop the Motion Detection with Scheduled Time: if the "Enable Motion Detection in Schedule Time" option in Configuration  $\rightarrow$  [Event Handling](#page-45-0)  $\rightarrow$ Event Setting  $\rightarrow$  [Motion Detection](#page-45-0) page is enabled, the motion detection will be activated with scheduled time and stop the detection in the other time.
- Activate and Stop the Digital Input Detection with Scheduled Time: if the "Enable Digital Input Detection in Schedule Time" option in [Configuration](#page-50-1)  $\rightarrow$  Event Handling  $\rightarrow$  [I/O Setting](#page-50-1) page is enabled, the Digital-Input detection will be activated with scheduled time and stop the detection in the other time.

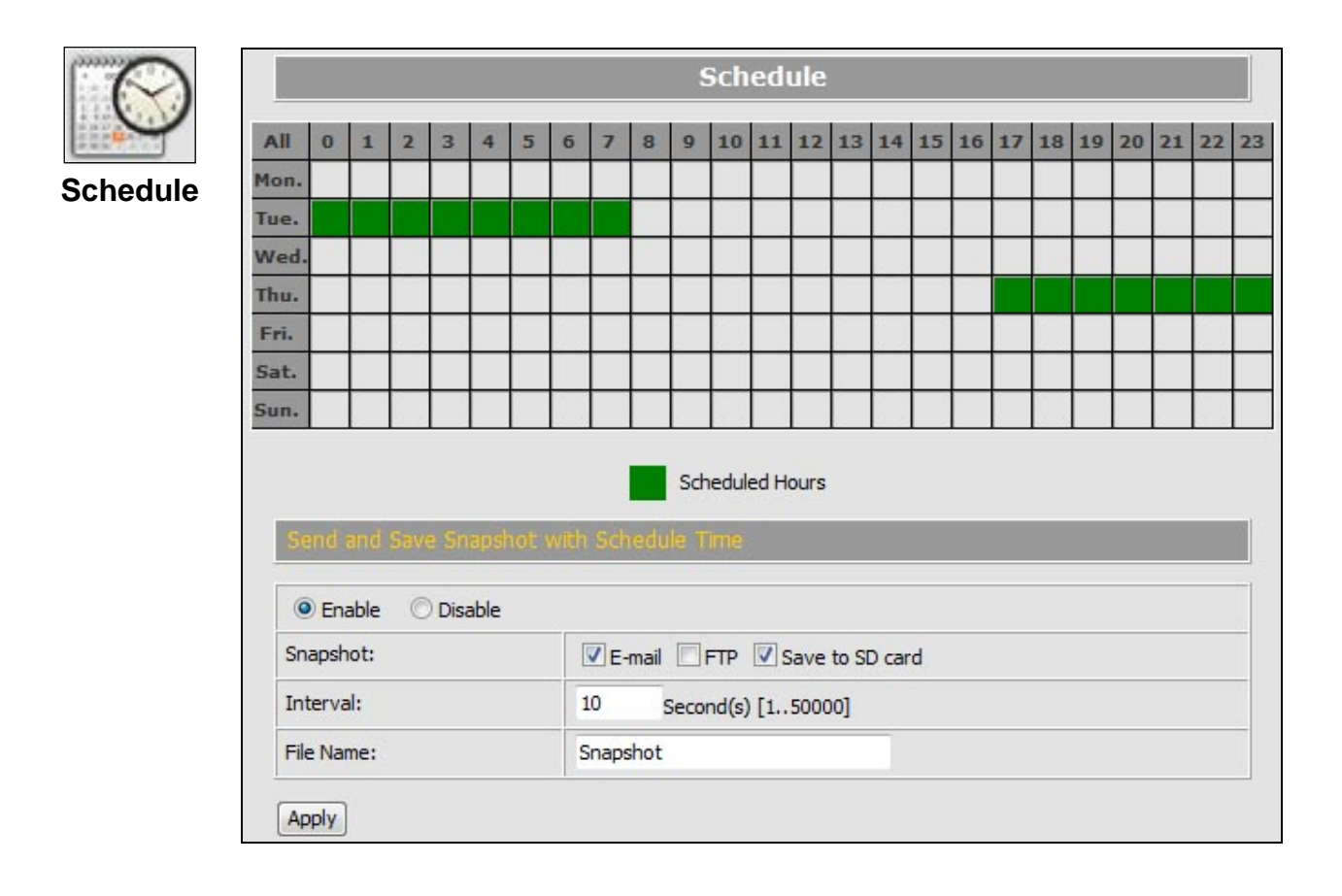

#### *Setup Schedule*

**Select / Unselect All Time:** Click **[All]** of the top-left of the time table to select or unselect all time. The square in green means the time is selected; the square in

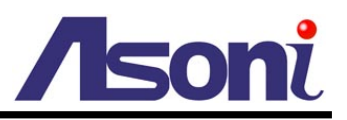

light-grey means the time is unselected.

**Select / Unselect Specific Time:** Click the square of the time table to select or unselect the specific time. The square in green means the time is selected; the square in light-grey means the time is unselected.

#### *Send Snapshot with Scheduled Time*

**Enable / Disable:** To enable or disable the schedule function.

**Snapshot:** Select the method to send out the snapshot.

- E-mail: Automatic send the snapshot to the specific mail address, the interval time of the snapshot pictures is depending on the Interval setting.
- FTP: Automatic send the snapshot to the specific FTP site, the interval time of the snapshot pictures is depending on the Interval setting. To set the mail account and FTP site, please refer to [Configuration](#page-39-1)  $\rightarrow$ [Network Setting](#page-39-1)  $\rightarrow$  Mail&FTP page.
- Save to SD Card: Automatic save the snapshot into SD card, the interval time of the snapshot pictures is depending on the Interval setting.

**Interval:** The interval time of the snapshot pictures. For example, if the time set to 10 seconds, in the scheduled time, the device will send out snapshot every 10 seconds.

**File Name:** The header of the filename of the snapshot. For example, if you input "Camera" in this field, the filename of the snapshot will be

"Camera-yyyymmdd-hhmmss.jpg", "yyyymmdd" indicates the year, month and date; hhmmss indicates the hour, minute and second.

*After set up, click [Apply] to save the settings.*

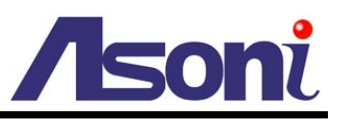

### <span id="page-54-0"></span>SD Card

In this page, if a SD Card is inserted, you can record the video once an event is triggered, play back and manage the recorded files in the SD Card.

Note: The SD card must be formatted as FAT or FAT32 file system.

The use of the SD Card will affect the operation of this device slightly, such as affecting the frame rate of the video.

#### *Install SD Card*

Make sure the direction and pushing SD card into the slot completely.

#### *Record*

Enable **[Save to SD Card]** option in [Event Setting](#page-44-2) or [I/O Setting](#page-50-1) page, the video can be recorded into the card once the event is triggered. When the SD Card is full, it will remove the earliest file automatically.

#### *Playback*

When open this page, the date of recorded files shows.

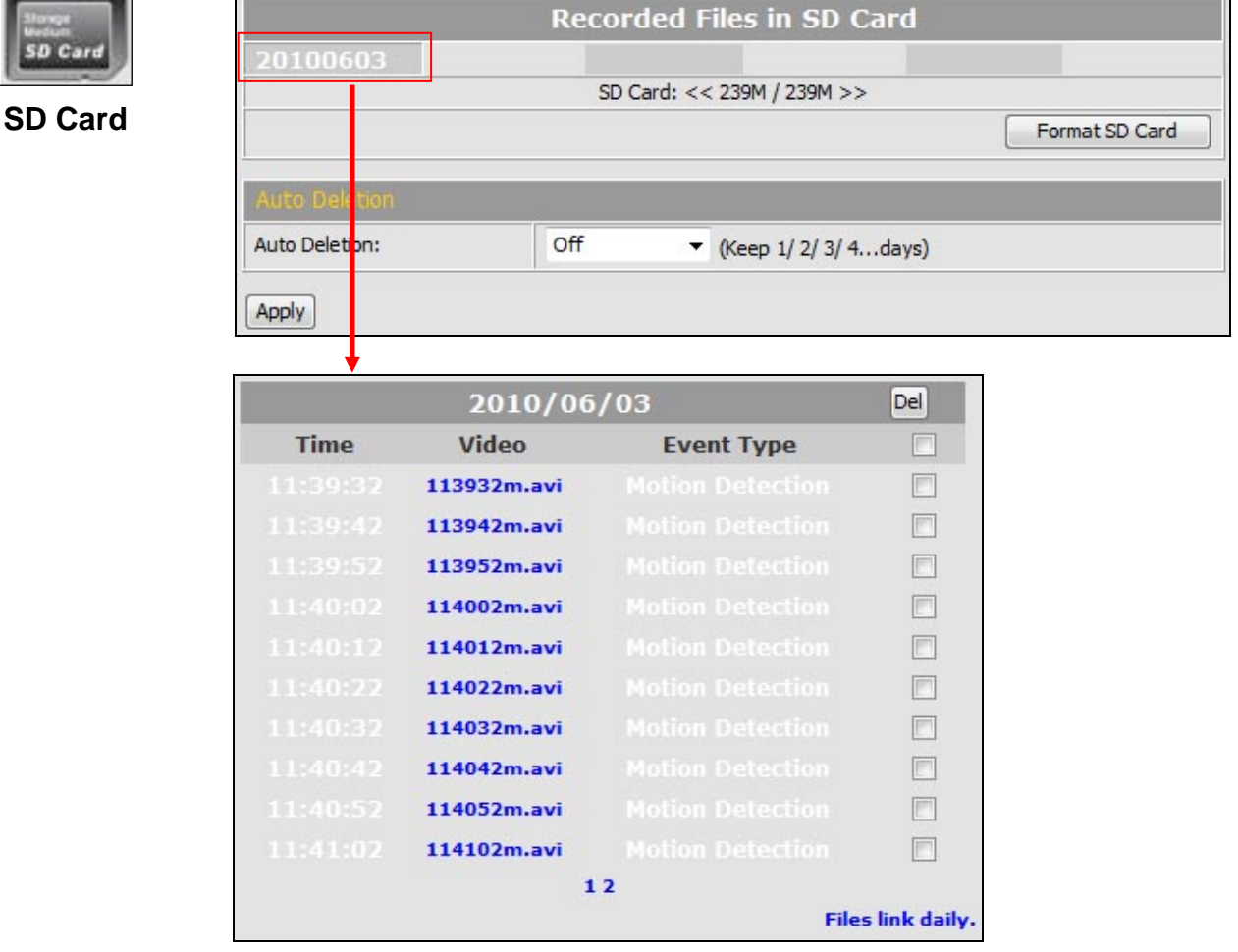

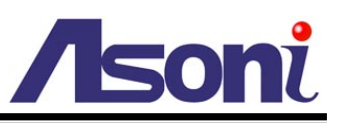

The ".avi" extension name of the file means this file is a video file; the ".jpg" extension name means it is a picture file. Click the file to start Microsoft Media Player to play it. If the bandwidth is lower for playback directly, please right-click on the file and select **[Save As…]** to download it to the PC, and then play the downloaded file with Microsoft Media Player.

Note: the video format is compressed with H.264, the PC must install the H.264 decoder. You can install "FFdshow" from the included CD for the decoder.

#### *Delete Recorded File*

To delete the recorded file, check the check box of the file, then click **[Del]** button.

#### *Format SD Card*

If you want to empty the SD card, click **[Format SD Card]** to format the card.

To view the recorded files, just click the date, it will show the list of the recorded files.

#### *Auto Deletion*

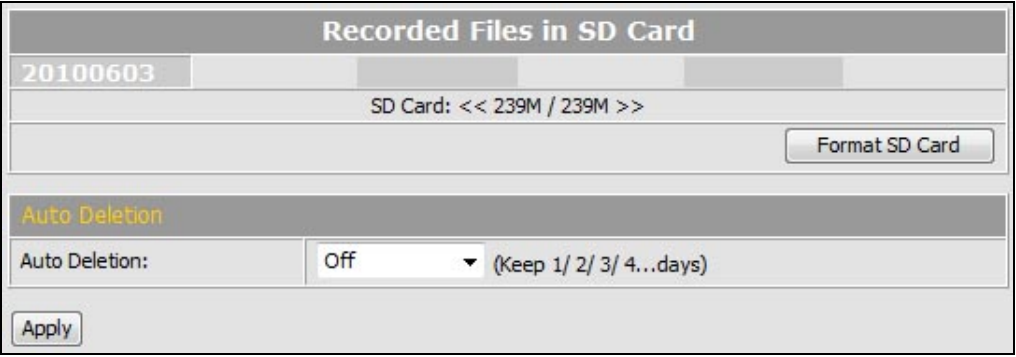

If enable this function, the recorded files before the selected day will be deleted automatically. After select the option, click **[Apply]** to save the setting.

<span id="page-56-3"></span>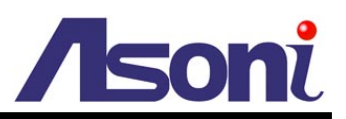

## <span id="page-56-0"></span>**6. Network Configuration**

## <span id="page-56-1"></span>**A. Intranet Only**

## <span id="page-56-2"></span>Connects to PC Directly

If you want to connect the video server to PC directly for the very first time setup, please refer to the figure below for the connection.

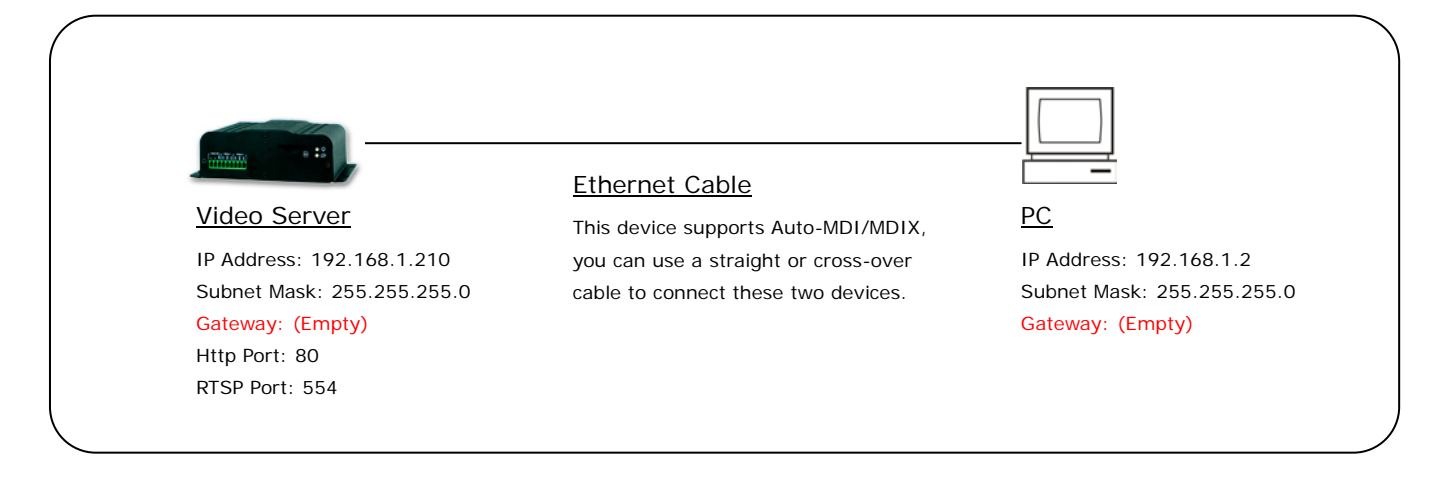

- Connect the video server to PC with Ethernet cable. The video server equips an Auto-MDI/MDIX network connector, you can use a straight or cross-over Ethernet cable.
- Refer to [Configuration](#page-34-2)  $\rightarrow$  Network  $\rightarrow$  Network page to configure the IP settings.
- Please make sure the IP address of PC and video server are in the same subnet. Ex. 192.168.1.2 and 192.168.1.210 have the same subnet.
- Set Subnet Mask of PC and video server.
- Clear the Gateway of PC and video server to empty.

For example, if the IP settings have been configured as the above figure, the video server can be linked with following addresses:

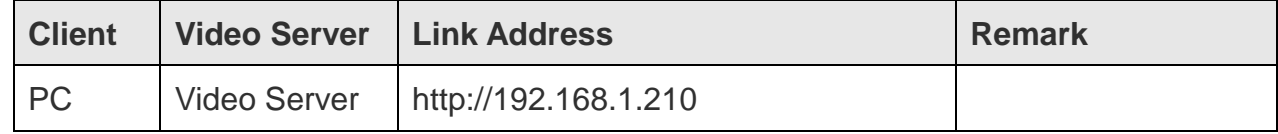

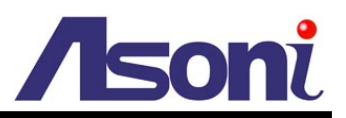

### <span id="page-57-0"></span>Connects to an Exist LAN

If the video server will be used in a local network (LAN) and don't allow to access via Internet, please refer to the figure below for the connection.

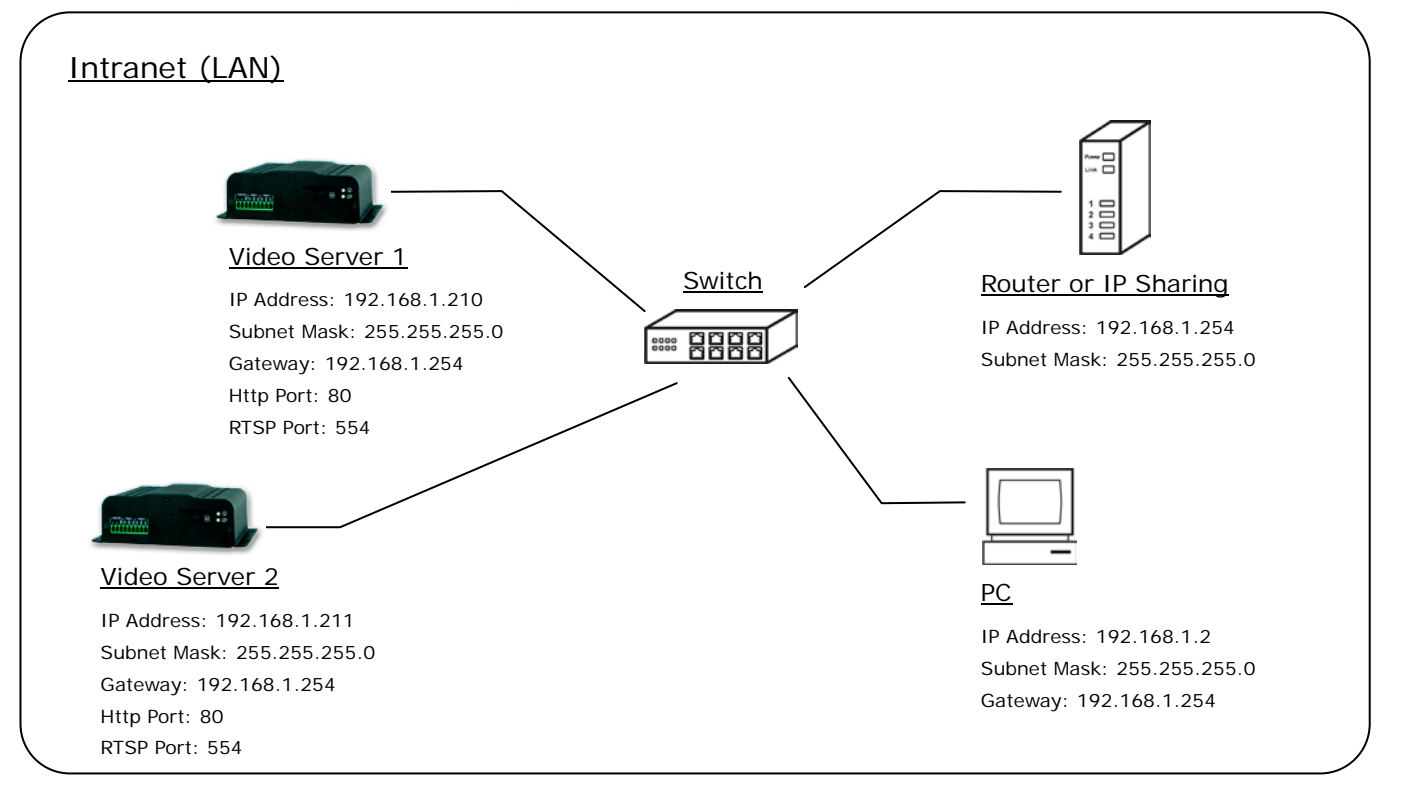

- Connect the video servers to the Switch.
- Refer to [Configuration](#page-34-2)  $\rightarrow$  Network  $\rightarrow$  Network page to configure the IP settings.
- Please make sure the IP address of Router, PC and video servers are in the same subnet. Ex. 192.168.1.2 and 192.168.1.210 have the same subnet.
- Set Subnet Mask of Router, PC and video servers.
- Set Gateway of PC and video servers with the same IP address. Usually, the Gateway is the IP address of router.
- Set the IP address of a valid DNS into video servers. An invalid DNS will cause the domain name can't be resolved and reached, such as email address.

For example, if the IP settings have been configured as the above figure, the video servers can be linked with following addresses:

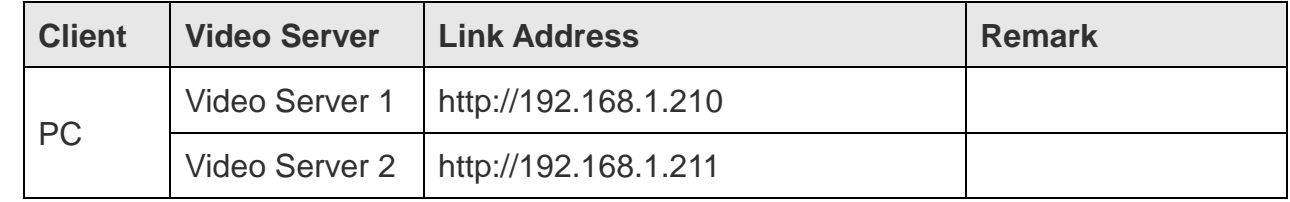

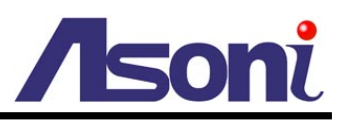

## <span id="page-58-0"></span>**B. Internet Only**

### <span id="page-58-1"></span>Connects to ADSL with Fixed Public IP Address

If the video server connects to Internet with an ADSL modem and the public IP address of ADSL is fixed, please refer to the figure below for the connection.

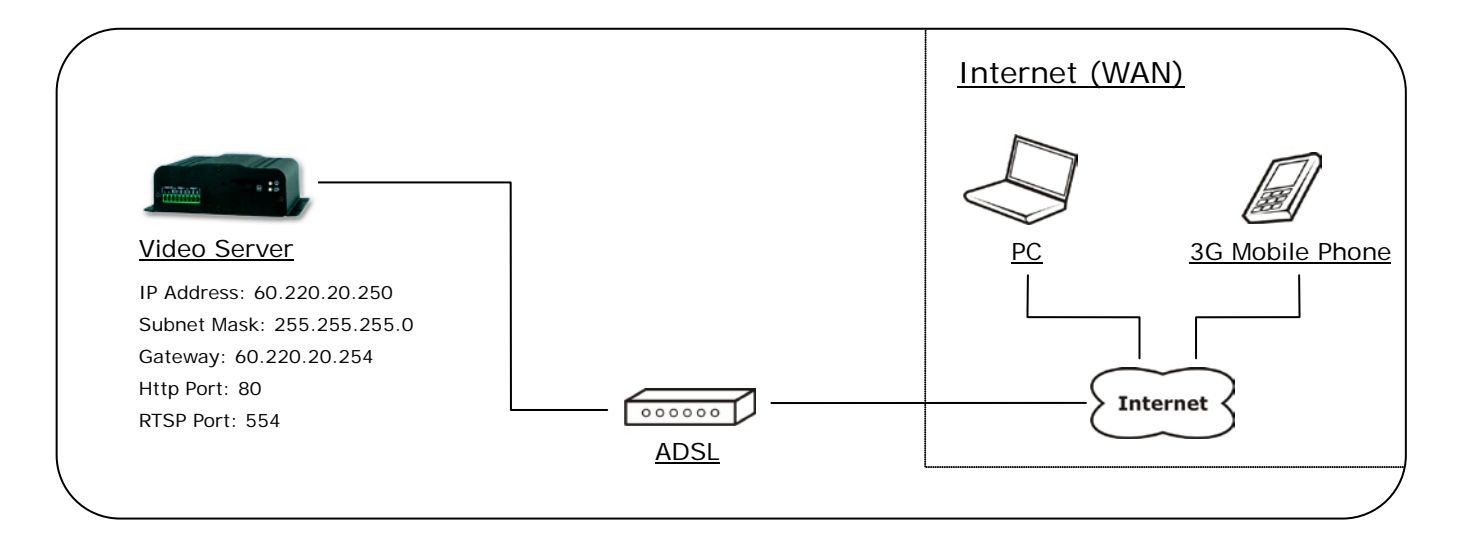

- Connect the video server to the ADSL modem.
- Refer to [Configuration](#page-34-2)  $\rightarrow$  Network  $\rightarrow$  Network page, configure the IP address, Subnet Mask, Gateway and DNS with the settings that ISP provided for ADSL connection.

For example, if the public IP address is "60.220.20.250", now the video server can be linked with following addresses:

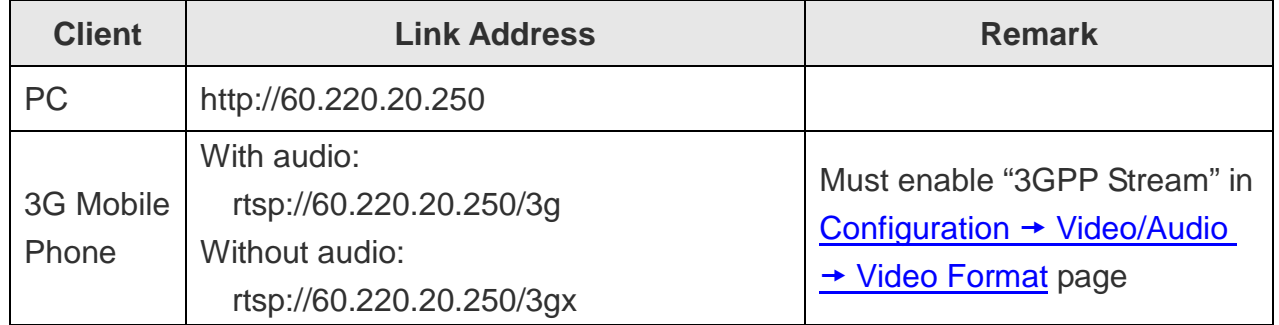

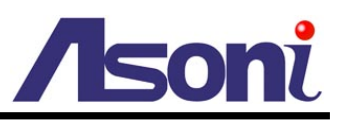

### <span id="page-59-0"></span>Connects to ADSL with Floating Public IP Address (PPPoE)

If the video server connects to Internet with an ADSL modem and the public IP address of ADSL is variable, the video server can use PPPoE function for the connection.

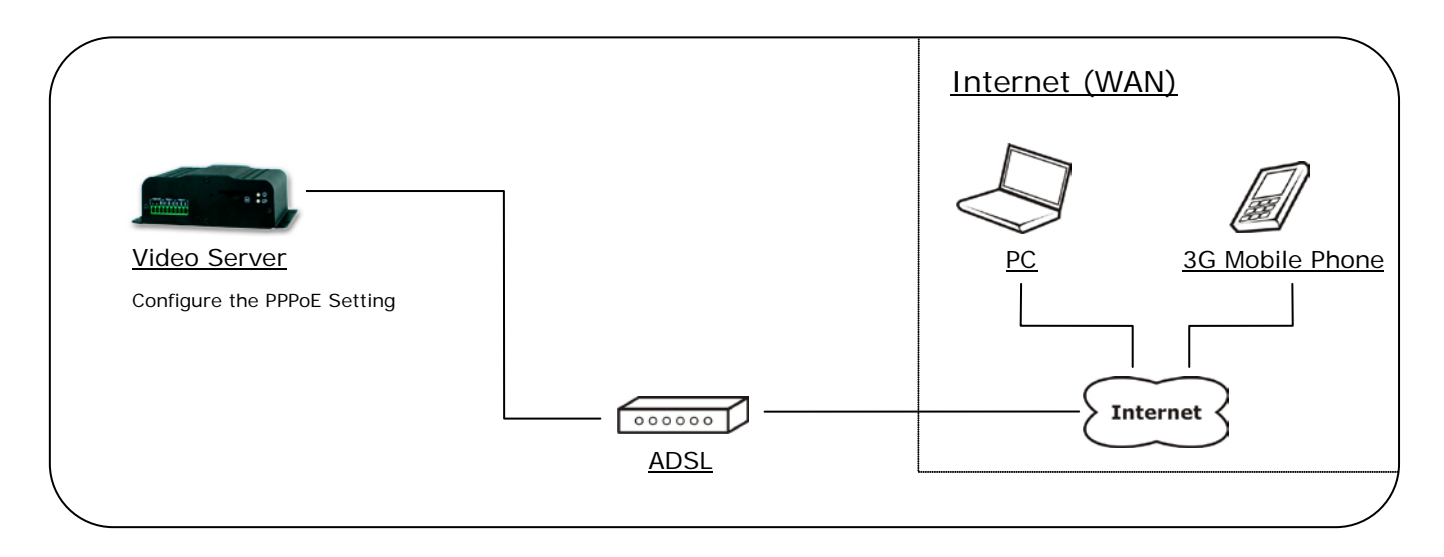

- Connect the video server to the ADSL modem.
- Refer to [Configuration](#page-41-1)  $\rightarrow$  Network  $\rightarrow$  PPPoE page to configure the PPPoE settings.
- The video server will automatic dial-up and get the public IP address from ISP.
- If you have enable "Send Mail After Dialed" function, the video server will send an email to tell you the current public IP address.

For example, if the public IP address is "60.220.20.250", now the video server can be linked with following addresses:

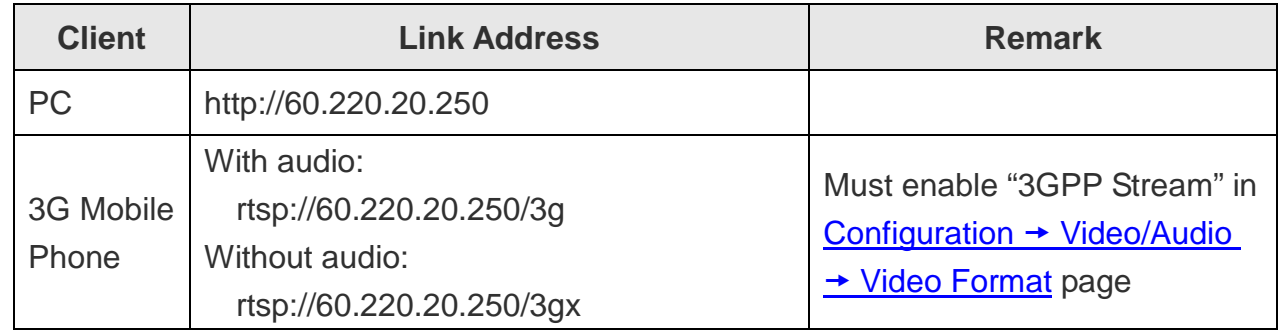

#### *Using DDNS Function*

Since the public IP address is variable, you can enable DDNS function to get a fixed URL to instead of the IP address, refer to [Configuration](#page-42-1)  $\rightarrow$  Network  $\rightarrow$  DDNS page to configure and enable the DDNS function.

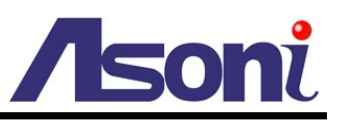

After enable the DDNS, assume the registered URL is "test.dyndns.org", now the video server can be linked with following URLs:

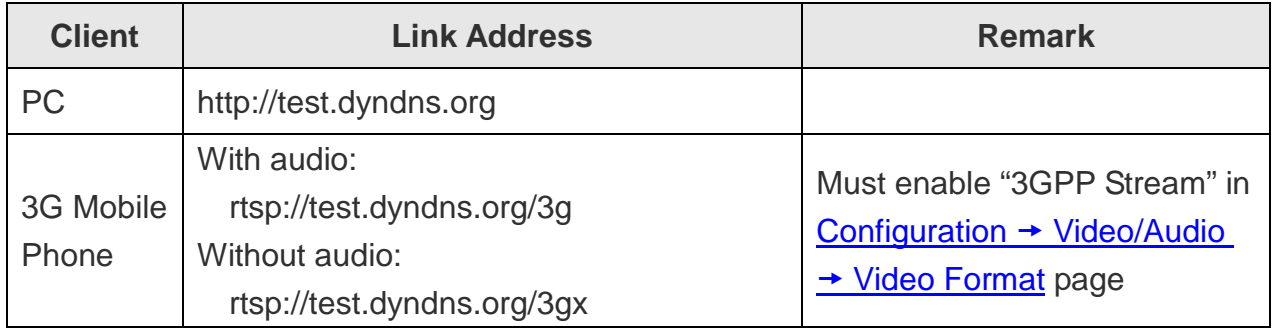

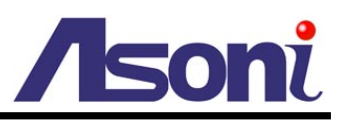

## <span id="page-61-0"></span>**C. Intranet + Internet**

### <span id="page-61-1"></span>Connects to Internet with Fixed Public IP Address

If the video server will be added into a local network (LAN), and will be accessed via both Intranet and Internet, please refer to the figure below for the connection.

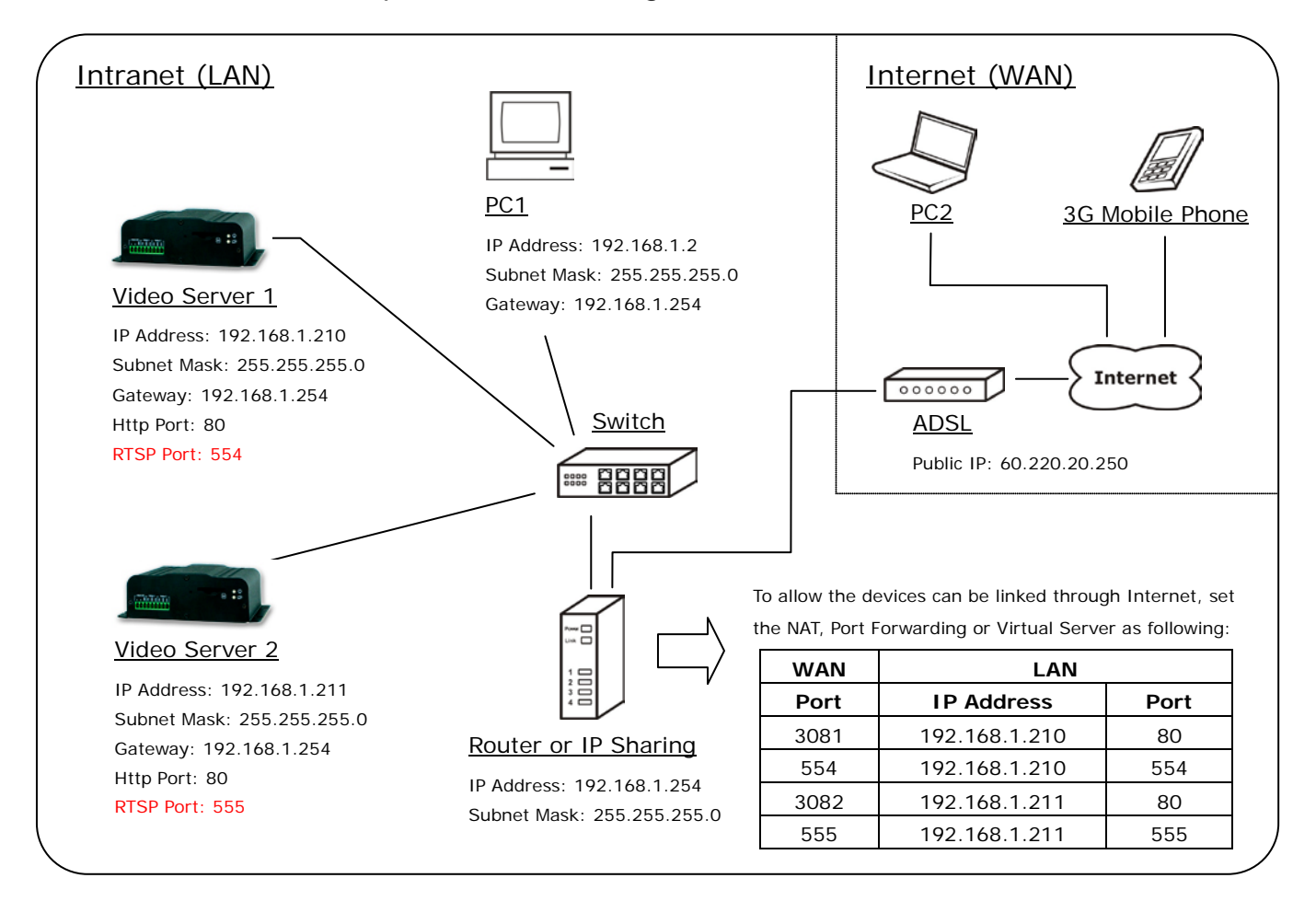

- Assume the local network will be connected to Internet with ADSL connection, first, configure the router (or IP sharing) with the ADSL connection. Please refer to the user's manual of router for the configuration.
- Connect the video servers to the Switch.
- Refer to [Configuration](#page-34-2)  $\rightarrow$  Network  $\rightarrow$  Network page to configure the IP settings.
- Configure the video servers with different IP address. Ex. assign Video Server1 to 192.168.1.210, and assign Video Server2 to 192.168.1.211
- Please make sure the IP address of Router, PC and video servers are in the same subnet. Ex. 192.168.1.2 and 192.168.1.210 have the same subnet.

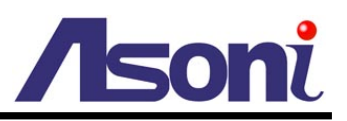

- Set Subnet Mask of Router, PC and video servers.
- Set Gateway of PC and video servers with the same IP address. The Gateway is the IP address of router.
- Set the IP address of a valid DNS into video servers. An invalid DNS will cause the domain name can't be resolved and reached, such as email address.
- Configure the video servers with different RTSP port. Ex. assign Video Server1 with port 554, and assign Video Server2 with port 555.
- To allow the video servers can be linked through Internet, set router's NAT (Network Address Translation), Port Forwarding or Virtual Server as following:

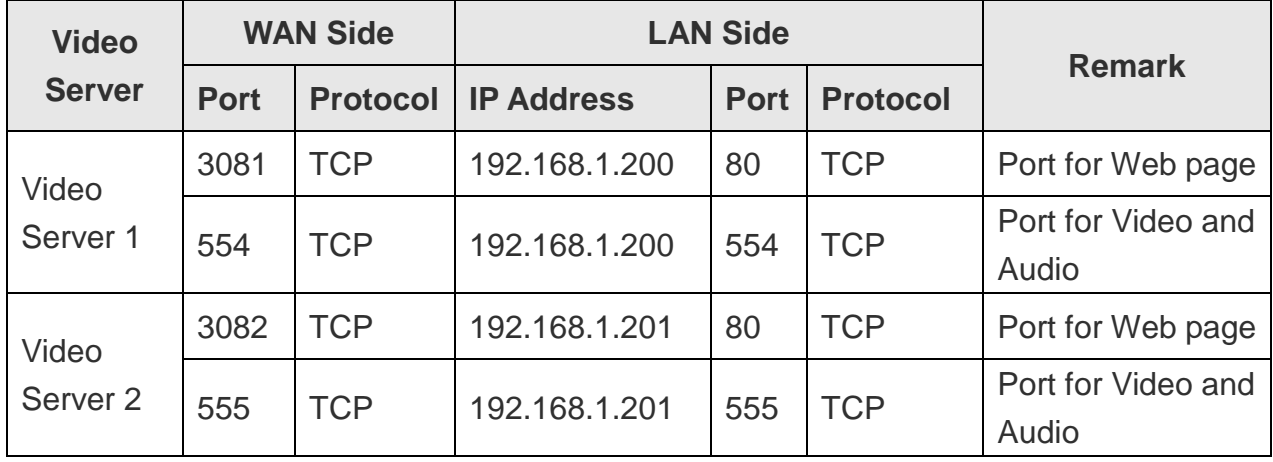

For example, if the IP settings have been configured as the above figure, the video servers can be linked with following addresses:

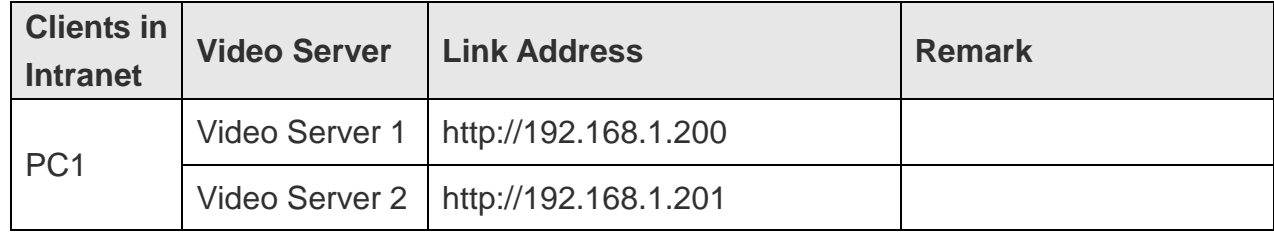

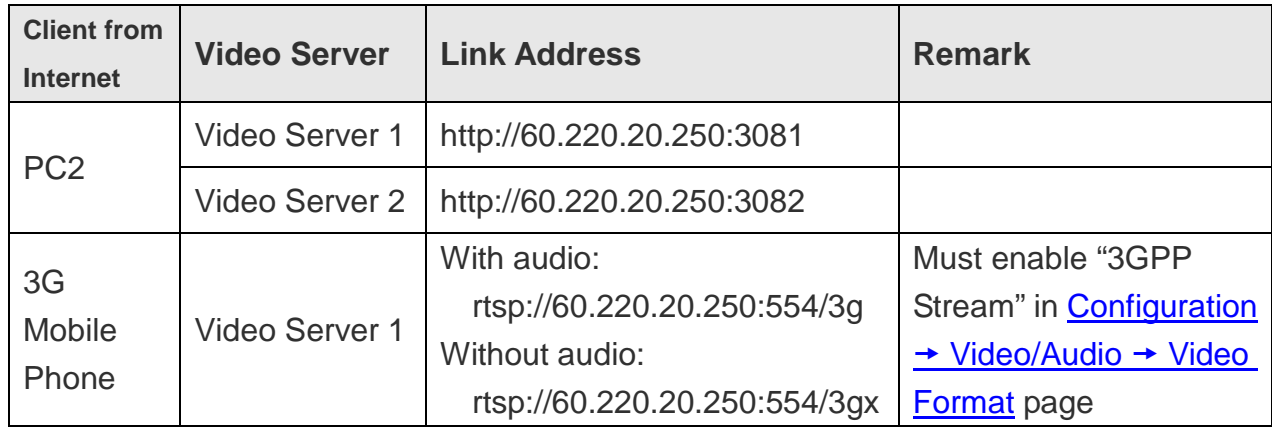

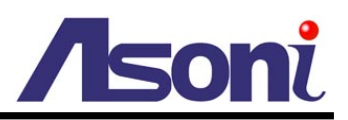

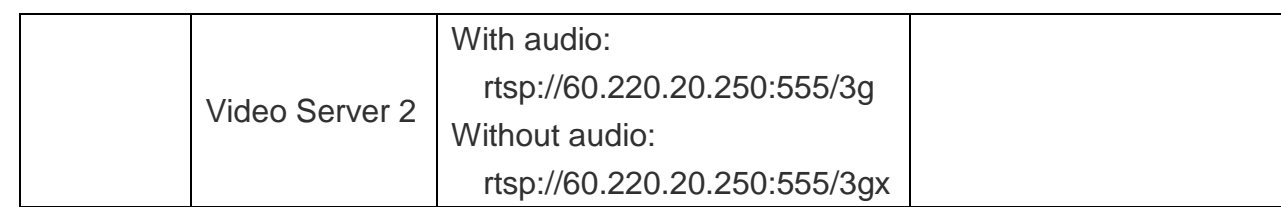

### <span id="page-63-0"></span>Connects to Internet with Floating Public IP Address

If the public IP address of ADSL connection is variable, you can enable DDNS function to get a fixed URL to instead of the IP address.

Note: only one device can enable the DDNS function in the local network (LAN), multiple devices use DDNS will update to the DDNS provider too frequently, and the DDNS provider will block your URL.

If the router has DDNS function, use router's DDNS function is recommended. Please refer to the user's manual of router for the configuration.

If the router doesn't have DDNS function, use one of the video servers DDNS function is recommended. Refer to [Configuration](#page-42-1)  $\rightarrow$  Network  $\rightarrow$  DDNS page to configure and enable the DDNS function.

After enable the DDNS, assume the registered URL is "test.dyndns.org", now the video servers can be linked with following URLs:

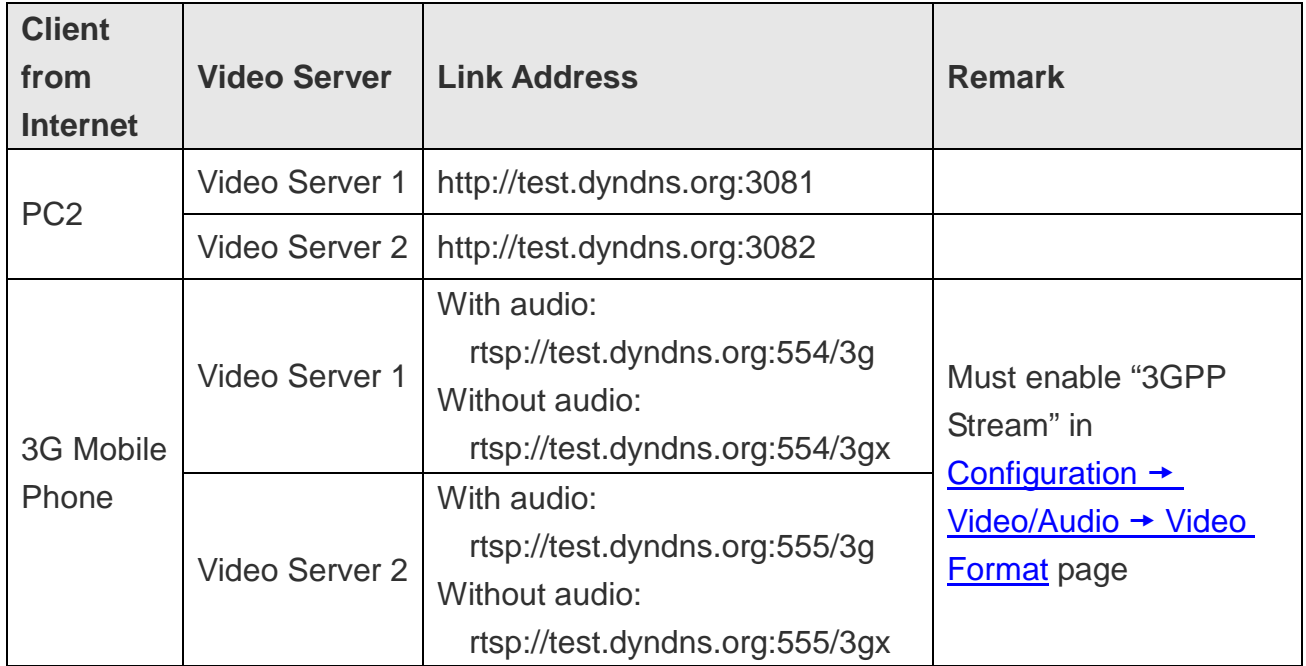

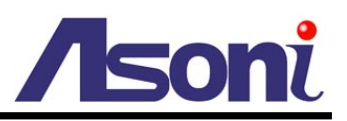

## <span id="page-64-0"></span>**7. Factory Default**

To recover the default password and other settings, please follow the steps:

- 1. Power off this device.
- 2. Use a needle about 5cm long insert into the "Factory Default Hole" and push the button in the hole, keeping push it and don't release.

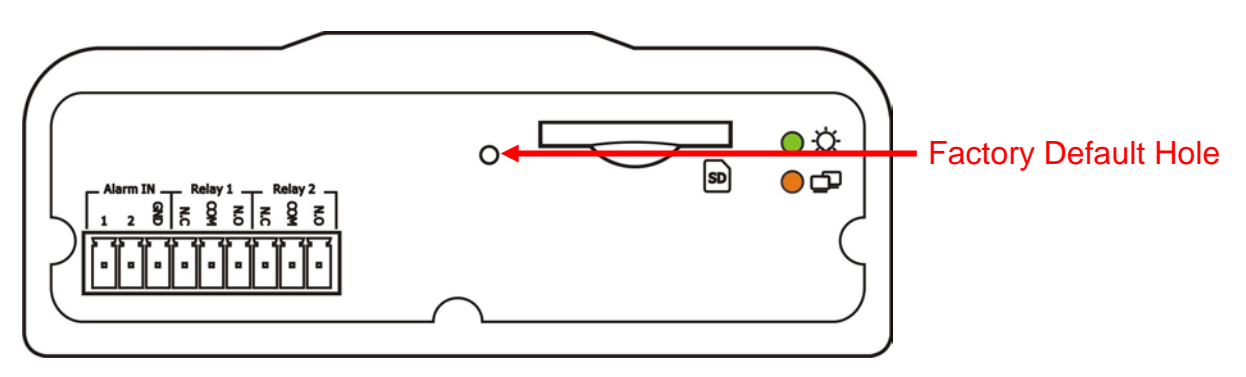

- 3. Power on the device. Don't release the button during the system booting.
- 4. It will take around 30 seconds to boot the device.
- 5. Release the button when the device finishes proceed.
- 6. Re-login the device using the default username (admin) and password (admin).
- 7. The IP address is probably restored to the default, in this case, use IP Search utility to search the device. The default IP address is 192.168.1.210

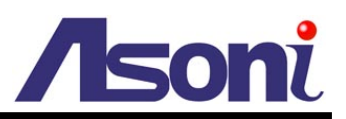

## <span id="page-65-0"></span>**Compatible List of SD Card**

## The Compatible List of SD Card

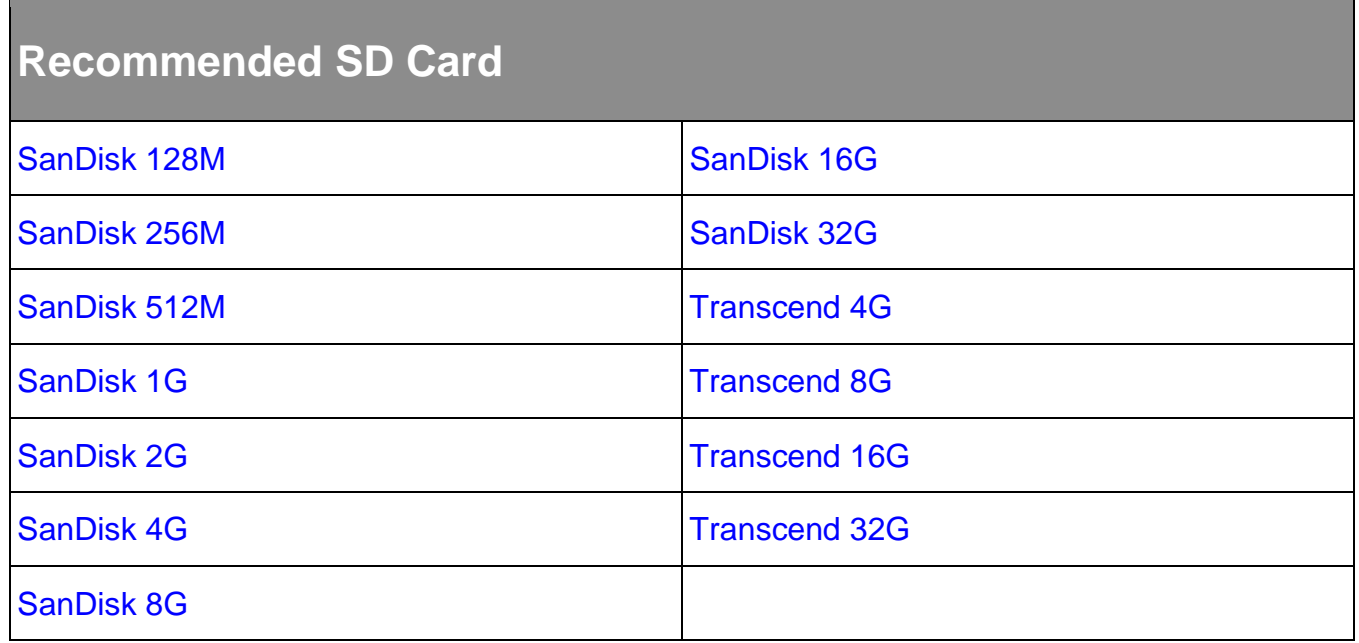